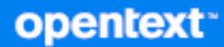

# GroupWise Web Przewodnik użytkownika

**Kwiecień 2024 r.**

#### **Informacje prawne**

Copyright 1993–2024 Open Text.

Jedyne gwarancje na produkty i usługi firmy Open Text, jej podmiotów stowarzyszonych i licencjodawców ("Open Text") zostały wyraźnie sformułowane w oświadczeniach gwarancyjnych dotyczących takich produktów i usług. Niniejszy dokument nie może być interpretowany jako dodatkowa gwarancja. Open Text nie ponosi odpowiedzialności za błędy techniczne lub redakcyjne ani za pominięcia, które mogą wystąpić w niniejszym dokumencie. Informacje zawarte w tym dokumencie mogą ulec zmianie bez powiadomienia.

## **Spis treści**

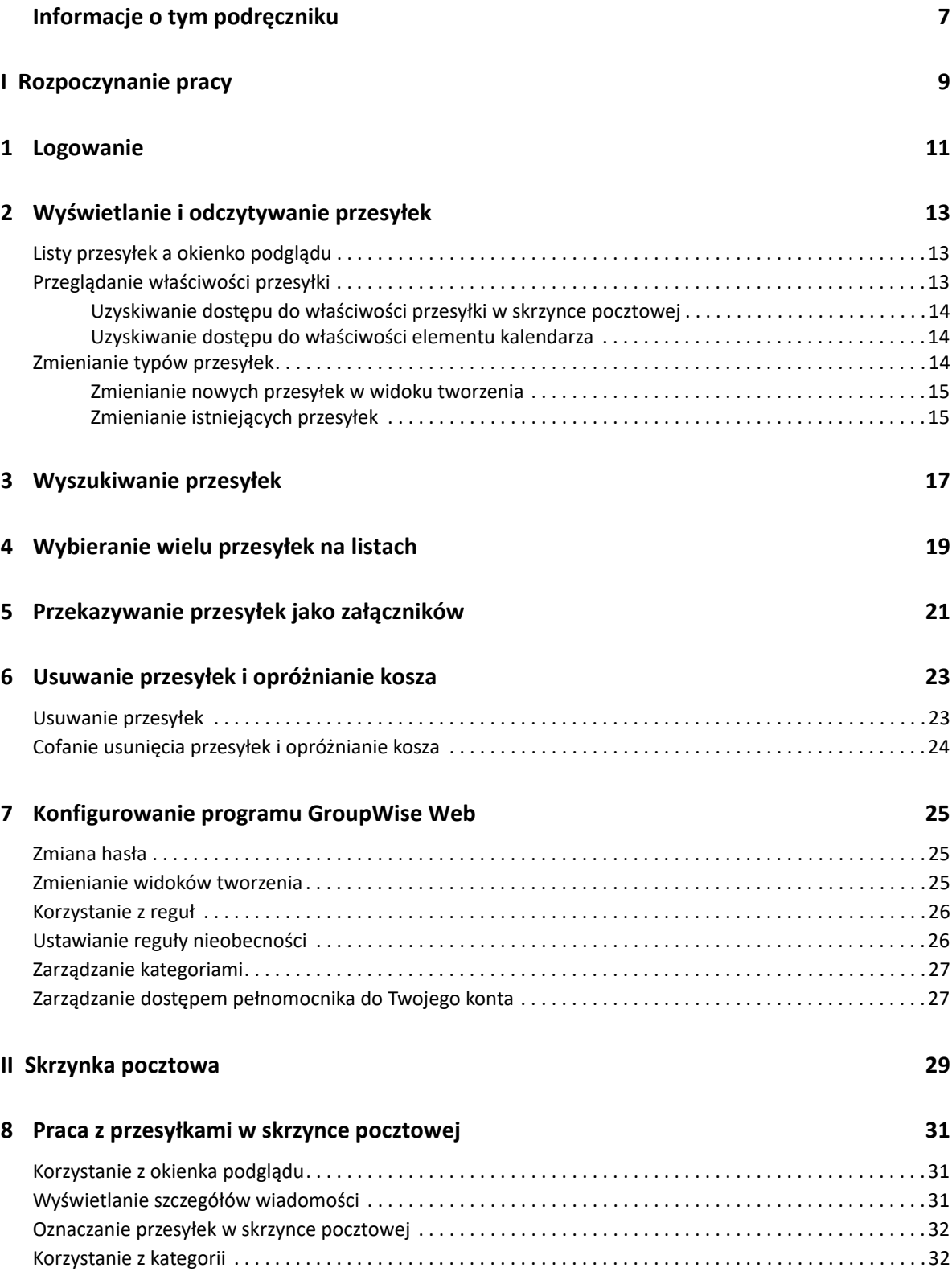

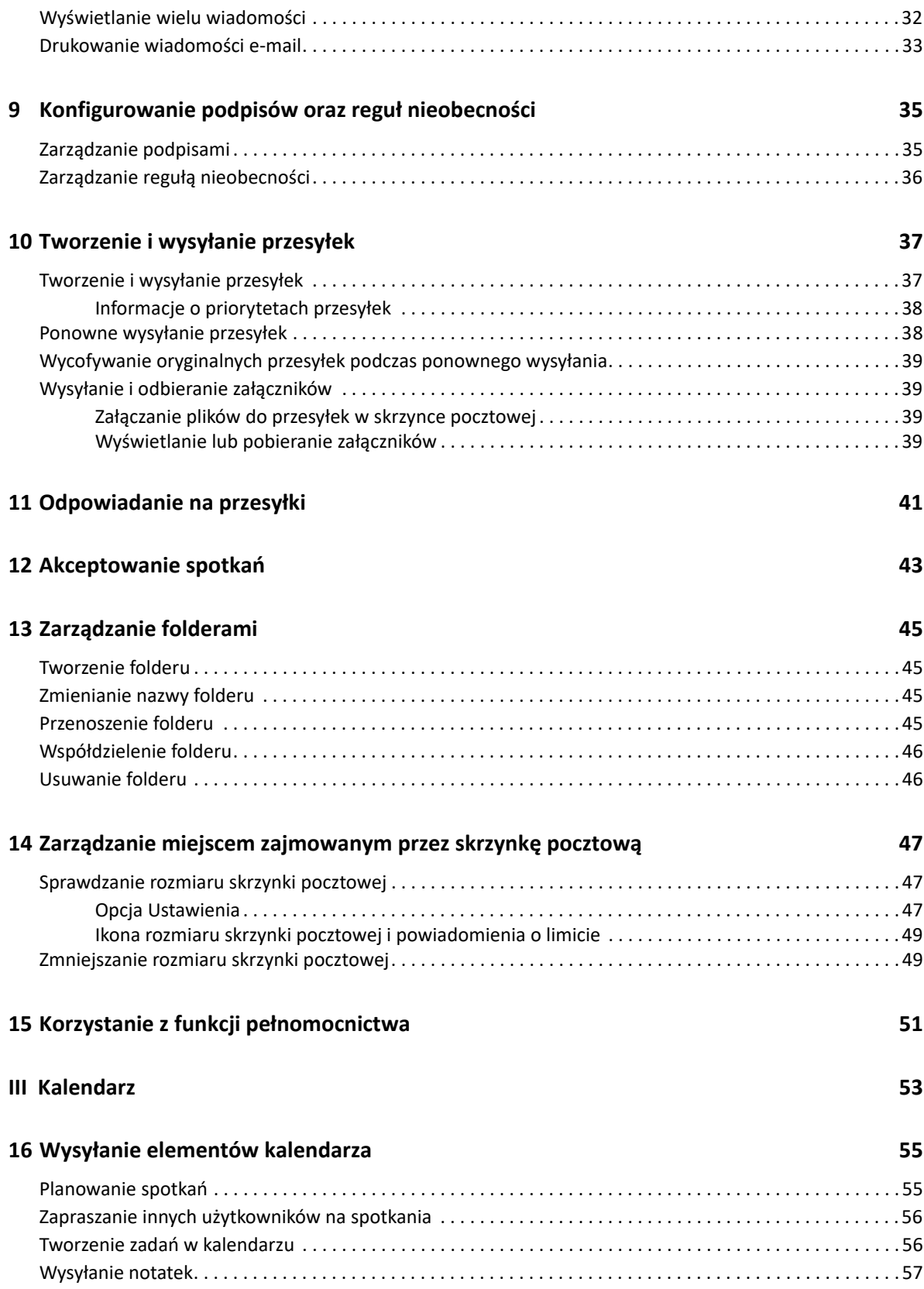

### **[17](#page-58-0) Edytowanie elementów kalendarza 59 [18](#page-60-0) Zarządzanie kalendarzami 61** Wyś[wietlanie kalendarzy . . . . . . . . . . . . . . . . . . . . . . . . . . . . . . . . . . . . . . . . . . . . . . . . . . . . . . . . . . . . . . . . . . 61](#page-60-1) [Tworzenie nowego kalendarza. . . . . . . . . . . . . . . . . . . . . . . . . . . . . . . . . . . . . . . . . . . . . . . . . . . . . . . . . . . . . . 61](#page-60-2) [Zmienianie nazwy kalendarza . . . . . . . . . . . . . . . . . . . . . . . . . . . . . . . . . . . . . . . . . . . . . . . . . . . . . . . . . . . . . . 61](#page-60-3) Współuż[ytkowanie kalendarza. . . . . . . . . . . . . . . . . . . . . . . . . . . . . . . . . . . . . . . . . . . . . . . . . . . . . . . . . . . . . . 62](#page-61-0) [Usuwanie kalendarza . . . . . . . . . . . . . . . . . . . . . . . . . . . . . . . . . . . . . . . . . . . . . . . . . . . . . . . . . . . . . . . . . . . . . 62](#page-61-1) **[IV Kontakty](#page-62-0) 63 [19](#page-64-0) Wyświetlanie kontaktów i zarządzanie nimi 65 [20](#page-66-0) Zarządzanie osobistymi książkami adresowymi 67** Tworzenie osobistych książ[ek adresowych . . . . . . . . . . . . . . . . . . . . . . . . . . . . . . . . . . . . . . . . . . . . . . . . . . . . 67](#page-66-1) Zmienianie nazw osobistych książ[ek adresowych . . . . . . . . . . . . . . . . . . . . . . . . . . . . . . . . . . . . . . . . . . . . . . 68](#page-67-0) Usuwanie osobistych książ[ek adresowych . . . . . . . . . . . . . . . . . . . . . . . . . . . . . . . . . . . . . . . . . . . . . . . . . . . . 68](#page-67-1) **[21](#page-68-0) Informacje o automatycznym uzupełnianiu nazw 69** Ustawienia klienta, które mają wpływ na automatyczne uzupeł[nianie nazw . . . . . . . . . . . . . . . . . . . . . . . . 69](#page-68-1) Gdzie można korzystać z automatycznego uzupeł[niania nazw . . . . . . . . . . . . . . . . . . . . . . . . . . . . . . . . . . . . 69](#page-68-2)

#### **A Dostęp dla osób niepeł[nosprawnych 71](#page-70-0)**

## <span id="page-6-0"></span>**Informacje o tym podręczniku**

*Podręcznik użytkownika programu GroupWise Web* zawiera informacje koncepcyjne na temat programu GroupWise Web. Przedstawiono w nim szczegółowe instrukcje dotyczące najczęściej wykonywanych zadań.

### **Docelowi odbiorcy**

W tym podręczniku znajdują się informacje dla użytkowników, którzy mają zamiar korzystać z programu GroupWise w przeglądarce internetowej.

#### **Dodatkowa dokumentacja**

Najnowszą wersję tego podręcznika i inne zasoby dokumentacji oprogramowania GroupWise można znaleźć w [witrynie internetowej z dokumentacj](https://www.novell.com/documentation/groupwise/)ą programu GroupWise. Wkrótce po opublikowaniu ogólnie dostępnej wersji udostępniana jest dokumentacja w językach innych niż angielski: francuskim, niemieckim, japońskim, portugalskim, hiszpańskim, chińskim uproszczonym i chińskim tradycyjnym.

#### **Informacje kontaktowe**

Będziemy wdzięczni za komentarze i sugestie dotyczące niniejszego podręcznika oraz innej dokumentacji dołączonej do tego produktu. Aby zostawić komentarz lub sugestię, można użyć łącza **Skomentuj ten temat**, które znajduje się u dołu każdej strony dokumentacji online, lub wysłać wiadomość e-mail na adres [Documentation-Feedback@microfocus.com.](mailto:Documentation-Feedback@microfocus.com)

W sprawie konkretnych problemów z produktem należy kontaktować się z działem obsługi klienta firmy OpenText pod adresem [https://www.microfocus.com/support/GroupWise.](https://www.microfocus.com/support/GroupWise)

## <span id="page-8-0"></span><sup>I</sup>**Rozpoczynanie pracy**

I

Informacje w sekcji Rozpoczynanie pracy ułatwiają szybkie rozpoczęcie korzystania z platformy GroupWise Web. GroupWise Web to dostępna online platforma do zarządzania pocztą e-mail konta GroupWise. Użytkownik korzystający z klienta GroupWise do zarządzania pocztą e-mail GroupWise musi być zalogowany na komputerze, na którym zainstalowany jest klient. W przypadku platformy GroupWise Web można jednak zalogować się na dowolnym komputerze, na którym jest obsługiwana przeglądarka i połączenie z internetem. Obsługiwane jest także logowanie z urządzeń przenośnych i tabletów, jeśli ta możliwość zostanie udostępniona przez administratora programu GroupWise.

Więcej informacji na ten temat można znaleźć w rozdziale "Wymagania użytkowników programu GroupWise" w *Podręczniku administratora programu GroupWise*.

Klient GroupWise ma co prawda bardziej rozbudowane funkcje, jednak możliwość logowania się na konto GroupWise z niemal dowolnego miejsca platformy GroupWise Web pozwala znacząco zwiększyć wydajność podczas pracy w terenie. Ponadto do programu GroupWise Web wiele razy w roku dodawane są nowe funkcje i możliwości.

- Rozdział [1, "Logowanie", na stronie 11](#page-10-1)
- Rozdział 2, "Wyś[wietlanie i odczytywanie przesy](#page-12-3)łek", na stronie 13
- Rozdział [3, "Wyszukiwanie przesy](#page-16-1)łek", na stronie 17
- Rozdział [4, "Wybieranie wielu przesy](#page-18-1)łek na listach", na stronie 19
- Rozdział [5, "Przekazywanie przesy](#page-20-1)łek jako załączników", na stronie 21
- \* Rozdział 6, "Usuwanie przesyłek i opróż[nianie kosza", na stronie 23](#page-22-2)
- Rozdział [7, "Konfigurowanie programu GroupWise Web", na stronie 25](#page-24-3)

## <span id="page-10-1"></span><span id="page-10-0"></span>1 <sup>1</sup> **Logowanie**

Aby zalogować się na konto programu GroupWise Web:

- **1** W przeglądarce przejdź do adresu URL serwera sieci Web programu GroupWise.
- **2** Podaj nazwę użytkownika i hasło GroupWise.
- **3** (Opcjonalnie) Jeśli korzystasz z funkcji Advanced Authentication, do zalogowania się użyj również swojej metody uwierzytelniania.

Więcej informacji na temat funkcji Advanced Authentication zawiera sekcja "Korzystanie z funkcji Advanced Authentication" w *Podręczniku użytkownika klienta GroupWise*.

**4** Jeśli chcesz, aby w przyszłości logowanie odbywało się automatycznie, wybierz opcję **Nie wylogowuj mnie**.

**UWAGA:** Użytkownicy aplikacji Skróty w systemie iOS 12 i nowszych są logowani automatycznie, niezależnie od tego, czy została wybrana opcja pozostania zalogowanym. 2

## <span id="page-12-3"></span><span id="page-12-0"></span><sup>2</sup>**Wyświetlanie i odczytywanie przesyłek**

Może być kilka różnych powodów, aby uzyskać dostęp do przesyłki pocztowej lub elementu kalendarza po pierwszym przeczytaniu. Można chcieć odpowiedzieć na wiadomość e-mail lub przekazać ją dalej, zaprosić na spotkanie kogoś wcześniej pominiętego, wyświetlić osoby, które zaakceptowały zaproszenie na spotkanie, i nie tylko. Ta sekcja zawiera informacje na temat różnych sposobów otwierania i wyświetlania przesyłek oraz ich właściwości.

- "Listy przesył[ek a okienko podgl](#page-12-1)ądu" na stronie 13
- "Przeglądanie właściwości przesył[ki" na stronie 13](#page-12-2)
- \* ["Zmienianie typów przesy](#page-13-2)łek" na stronie 14

### <span id="page-12-1"></span>**Listy przesyłek a okienko podglądu**

Podczas wyświetlania przesyłek w skrzynce pocztowej można włączyć lub wyłączyć okienko podglądu. Gdy jest ono wyłączone, wszystkie przesyłki w skrzynce pocztowej są wyświetlane w widoku listy, która zawiera nazwę nadawcy, temat i datę otrzymania przesyłki. Widok listy może być preferowany do szybkiego wyświetlania przesyłek według wiersza tematu, ponieważ w przypadku przesyłek o długich tematach widać wtedy więcej informacji.

Aby otworzyć i przeczytać przesyłkę, należy kliknąć ją dwukrotnie (z włączonym okienkiem podglądu lub bez niego). Ta opcja pozwala na wyświetlenie wielu przesyłek. Jednak opcje kontekstowe na głównym pasku narzędzi są aktywne tylko w przypadku jednej lub większej liczby zaznaczonych przesyłek na liście. Natomiast działania na pojedynczej otwartej przesyłce można wykonywać za pomocą paska narzędzi danej przesyłki. Na przykład **Odpowiedz**, **Usuń**, **Właściwości** itp.

Jeśli okienko podglądu jest włączone za pomocą opcji w oknie Ustawienia, pojedyncze kliknięcie przesyłki powoduje wyświetlenie jej zawartości w tym okienku bez konieczności otwierania osobnego okna. Umożliwia to szybkie wyświetlanie treści przesyłki. Wszystkie opcje kontekstowe dostępne po kliknięciu przesyłki na liście prawym przyciskiem myszy są takie same niezależnie od tego, czy okienko podglądu jest otwarte czy nie.

## <span id="page-12-2"></span>**Przeglądanie właściwości przesyłki**

Istnieje wiele sposobów uzyskania dostępu do właściwości zarówno przesyłek w skrzynce pocztowej, jak i elementów kalendarza. Aby wyświetlić więcej szczegółów właściwości po otwarciu okna Właściwości, należy kliknąć opcję **Właściwości zaawansowane**. Aby wyświetlić mniej szczegółów właściwości po otwarciu okna Właściwości zaawansowane, należy kliknąć opcję **Podstawowe właściwości**.

- "Uzyskiwanie dostępu do właściwości przesył[ki w skrzynce pocztowej" na stronie 14](#page-13-0)
- "Uzyskiwanie dostępu do właściwoś[ci elementu kalendarza" na stronie 14](#page-13-1)

### <span id="page-13-0"></span>**Uzyskiwanie dostępu do właściwości przesyłki w skrzynce pocztowej**

Istnieją dwa sposoby uzyskiwania dostępu do właściwości przesyłki w skrzynce pocztowej, gdy okienko podglądu jest wyłączone:

- Kliknij prawym przyciskiem myszy przesyłkę na liście Skrzynka pocztowa i wybierz opcję **Właściwości**. Spowoduje to otwarcie okna podstawowych właściwości przesyłki z widocznym przyciskiem Właściwości zaawansowane.
- Kliknij dwukrotnie przesyłkę na liście Skrzynka pocztowa, a następnie kliknij ikonę Właściwości 這.

Istnieją również dwa sposoby uzyskiwania dostępu do właściwości przesyłki w skrzynce pocztowej, gdy okienko podglądu jest włączone:

- Kliknij prawym przyciskiem myszy przesyłkę na liście Skrzynka pocztowa i wybierz opcję **Właściwości**.
- $\bullet$  Zaznacz przesyłkę na liście Skrzynka pocztowa, a następnie kliknij ikonę Właściwości $\equiv$ na pasku narzędzi okienka podglądu.

**UWAGA:** Kliknięcie ikony Właściwości przy włączonym okienku podglądu powoduje, że staje się to ustawieniem globalnym dla każdej przesyłki na liście skrzynki pocztowej podczas bieżącej sesji logowania. Wyświetlane będą właściwości każdej kolejnej przesyłki zaznaczonej na liście, dopóki nie zostanie ponownie kliknięta ikona Właściwości w celu ich ukrycia. To samo dotyczy właściwości zaawansowanych.

### <span id="page-13-1"></span>**Uzyskiwanie dostępu do właściwości elementu kalendarza**

Uzyskiwanie dostępu do właściwości elementu kalendarza działa niemal tak samo jak wyświetlanie przesyłek w skrzynce pocztowej w przypadku wyłączonego okienka podglądu, przy czym istnieje jeden dodatkowy sposób otwierania właściwości.

- Kliknij prawym przyciskiem myszy element kalendarza i wybierz opcję **Właściwości**. Spowoduje to otwarcie okna podstawowych właściwości przesyłki z widocznym przyciskiem Właściwości zaawansowane.
- Kliknij dwukrotnie element kalendarza, a następnie kliknij ikonę Właściwości  $\equiv$ .
- \* Kliknij element kalendarza, kliknij menu wyświetlane w postaci 3 kropek \*\*\* w oknie podręcznym i wybierz opcję **Właściwości**.

### <span id="page-13-2"></span>**Zmienianie typów przesyłek**

W programie GroupWise Web można zmienić wiadomość e-mail, spotkanie, notkę, zadanie lub wiadomość telefoniczną na element jednego z pozostałych typów, o ile ten element nie znajduje się w folderze współużytkowanym.

- \* "Zmienianie nowych przesył[ek w widoku tworzenia" na stronie 15](#page-14-0)
- \* ["Zmienianie istniej](#page-14-1)ących przesyłek" na stronie 15

### <span id="page-14-0"></span>**Zmienianie nowych przesyłek w widoku tworzenia**

Aby zmienić typ przesyłki w oknie wyświetlanym po wybraniu opcji **Nowa wiadomość**, **Nowe spotkanie**, **Nowe zadanie**, **Nowa notka** lub **Nowy numer telefonu**:

W oknie tworzenia otwartym na potrzeby jednej z powyższych przesyłek kliknij strzałkę listy rozwijanej typu przesyłki z powiązaną z nią ikoną i wybierz z menu inny typ przesyłki. W poniższym przykładzie przedstawiono menu rozwijane opcji **Nowe spotkanie**:

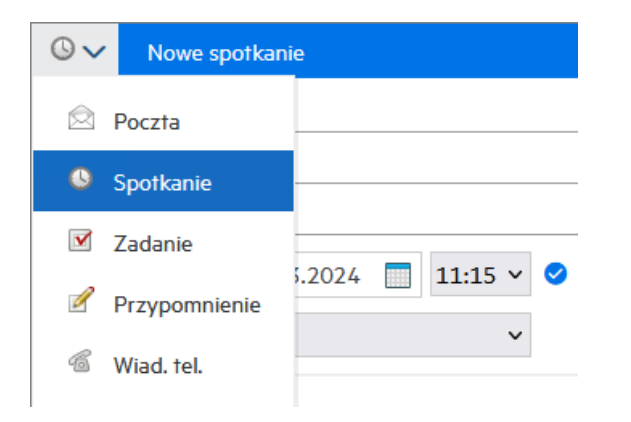

### <span id="page-14-1"></span>**Zmienianie istniejących przesyłek**

Przesyłkę wybraną na liście można zmienić za pomocą paska narzędzi okienka podglądu, korzystając z menu dostępnego po kliknięciu prawym przyciskiem myszy oraz z poziomu samej przesyłki po jej otwarciu.

**Zmiana z poziomu paska narzędzi.** Aby zmienić wybraną przesyłkę w okienku podglądu:

- **1** Kliknij na pasku narzędzi menu wyświetlane w postaci 3 kropek **··**· i wybierz opcję Zamiana.
- **2** Wybierz typ przesyłki, na który chcesz dokonać zmiany.

**Zmiana po kliknięciu prawym przyciskiem myszy.** Aby zmienić przesyłkę z poziomu menu kontekstowego:

- **1** Kliknij prawym przyciskiem myszy przesyłkę na liście lub w widoku kalendarza, a następnie wybierz opcję **Zamiana**.
- **2** Wybierz typ przesyłki, na który chcesz dokonać zmiany.

**Zmiana otwartej przesyłki.** Aby zmienić istniejącą przesyłkę po jej otwarciu:

- **1** Kliknij na pasku narzędzi przesyłki menu wyświetlane w postaci 3 kropek \*\*\* i wybierz opcję **Zamiana**.
- **2** Wybierz typ przesyłki, na który chcesz dokonać zmiany.

<span id="page-16-1"></span><span id="page-16-0"></span>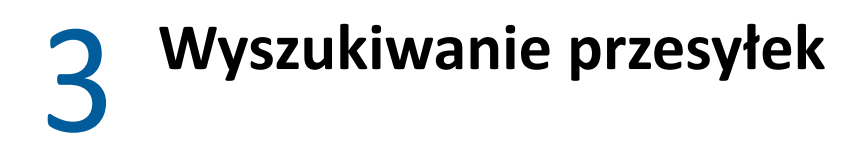

Wyszukiwanie przesyłek:

- Kliknij pole **Szukaj** i wpisz kryteria wyszukiwania. Zostaną przeszukane wszystkie foldery.
- Aby zakończyć wyszukiwanie, kliknij folder na liście.

<span id="page-18-1"></span><span id="page-18-0"></span><sup>4</sup>**Wybieranie wielu przesyłek na listach**

Program GroupWise Web oferuje kilka różnych metod wybierania wielu przesyłek na listach w celu ich uwzględnienia w folderach kontaktów i skrzynki pocztowej. Można do tego celu używać klawiatury, myszy lub kombinacji tych dwóch metod. Pasek narzędzi przedstawia różne opcje dotyczące wybranych przesyłek w zależności od typu folderu wyświetlanego w widoku. W przypadku folderów skrzynki pocztowej istnieje kilka dodatkowych opcji dostępnych za pośrednictwem menu wywoływanych prawym przyciskiem myszy. Wywoływane prawym przyciskiem myszy menu kontekstowe dotyczące kontaktów są obecnie nieobsługiwane.

Opcje menu wywoływanych prawym przyciskiem myszy oraz paska narzędzi zawierają wyłącznie typowe czynności, które można wykonywać na wielu wybranych przesyłkach. Jeśli na przykład wybierzesz wiele przesyłek w skrzynce pocztowej, możesz użyć opcji **Zaznacz jako nieprzeczytaną** w odniesieniu do wszystkich wybranych przesyłek, jednak opcji **Odpowiedz** lub **Odpowiedz wszystkim** można jednocześnie używać tylko w odniesieniu do jednej wiadomości. Ponadto niektóre z poniższych opcji wyboru mogą nie być obsługiwane na wszystkich listach.

Ponieważ czynności, które można wykonywać w odniesieniu do wybranych przesyłek z poziomu menu kontekstowego lub paska narzędzi, opisano w innych sekcjach tego podręcznika, tutaj znajdują się jedynie informacje dotyczące działań specyficznych dla wielokrotnego wyboru.

#### **Operacje wykonywane przy użyciu myszy i/lub myszy wraz z klawiaturą:**

- *Kliknięcie lewym przyciskiem myszy*: rozpoczęcie tworzenia nowej listy wyboru lub usunięcie z listy wyboru wszystkich przesyłek oprócz wybranej.
- *Kliknięcie lewym przyciskiem myszy + klawisz Ctrl*: dodanie przesyłki do listy wyboru albo jej usunięcie z listy.
- *Kliknięcie lewym przyciskiem myszy + klawisz Shift*: dodanie całego bloku przesyłek (od górnej do dolnej wybranej przesyłki lub na odwrót) do listy przesyłek albo usunięcie go z listy.

#### **Operacje wykonywane przy użyciu klawiatury:**

4

- *Home lub End*: zmiana wybranej przesyłki odpowiednio na pierwszą od góry lub pierwszą od dołu w obrębie przewijanej listy.
- *Strzałka w górę lub strzałka w dół*: zmiana wybranej przesyłki na następną na liście (w górę lub w dół).
- *Strzałka w górę lub strzałka w dół + klawisz Shift*: dodanie przesyłki do wybranej listy albo jej usunięcie z listy.
- *Strzałka w górę lub strzałka w dół + klawisz Ctrl*: ustawienie następnego wpisu, w kierunku w górę lub w dół, jako przesyłki z kursorem. Aby wybrać przesyłkę, na której jest ustawiony kursor, lub anulować jej wybór, należy nacisnąć *spację*. Ta funkcja jest szczególnie przydatna w przypadku ułatwień dostępu.
- *Shift + Home lub End*: wybranie wielu przesyłek, począwszy od aktualnie wybranej do pierwszej od góry albo pierwszej od dołu w obrębie przewijanej listy.
- *Shift + Page up lub Page down*: wybranie wielu przesyłek, począwszy od aktualnie wybranej do pierwszej od góry albo pierwszej od dołu w obrębie wyświetlanej strony.

*Ctrl + A*: wybranie wszystkich przesyłek na bieżącej przewijanej liście.

Jeśli w folderze wyświetlanym w widoku znajduje się więcej niż 100 przesyłek i chcesz je wszystkie wybrać, kontynuuj przewijanie do dolnego końca listy, aż wszystkie żądane przesyłki zostaną załadowane, a następnie ponownie naciśnij kombinację klawiszy *Ctrl + A*.

*Spacja*: wybranie pozycji, na której jest aktualnie ustawiony kursor, lub anulowanie jej wyboru.

**UWAGA:** W przypadku wykonywanych za pomocą klawiatury operacji z użyciem kombinacji klawiszy *Shift + End* oraz *Ctrl + A* warto pamiętać, że domyślnym rozmiarem listy jest 100 przesyłek, pod warunkiem, że istnieje tyle przesyłek w wyświetlanych folderach skrzynki pocztowej lub kontaktów. Po każdym przesunięciu paska przewijania na koniec listy zostanie ona rozwinięta, by pokazać kolejne 100 przesyłek, jeśli taka liczba będzie dostępna.

#### **Operacje wykonywane przy użyciu filtrów:**

 *Przefiltrowane przesyłki*: jeśli na liście jest już wybranych wiele przesyłek, można wyszukać i wybrać przesyłki przy użyciu filtra listy oraz *kliknięcia lewym przyciskiem myszy z wciśniętym klawiszem Ctrl*, a przesyłki te zostaną dodane do listy wyboru. Aby powrócić do poprzedniej listy w widoku, należy usunąć wpis filtra (X). Przy użyciu filtra można w ten sposób dodawać kolejne przesyłki do listy wyboru.

## <span id="page-20-1"></span><span id="page-20-0"></span><sup>5</sup>**Przekazywanie przesyłek jako załączników**

W razie potrzeby możliwe jest przekazanie elementów skrzynki pocztowej i kalendarza w formie załączników. Jest to najbardziej przydatne do przekazywania przesyłek, na które należy odpowiedzieć bezpośrednio.

Aby przekazać element skrzynki pocztowej lub kalendarza jako załącznik:

**1** Kliknij prawym przyciskiem myszy element na liście Skrzynka pocztowa lub w kalendarzu i wybierz opcję **Przekaż jako załącznik**.

Po otwarciu wiadomości wybrany element będzie widoczny jako załącznik w dolnej części okna. Obecnie w jednej wiadomości można przekazać tylko jeden element.

- **2** Dodaj do wiadomości e-mail odbiorców i dowolną treść.
- **3** Kliknij przycisk **Wyślij**.

**UWAGA:** Jeśli przekazywany element skrzynki pocztowej zawiera załączniki, zostaną one również dołączone podczas jego przekazywania.

6

<span id="page-22-2"></span><span id="page-22-0"></span><sup>6</sup>**Usuwanie przesyłek i opróżnianie kosza**

Poniższe sekcje zawierają objaśnienia opcji usuwania przesyłek oraz cofania usunięcia przesyłek lub opróżniania kosza.

- ["Usuwanie przesy](#page-22-1)łek" na stronie 23
- "Cofanie usunięcia przesyłek i opróż[nianie kosza" na stronie 24](#page-23-0)

### <span id="page-22-1"></span>**Usuwanie przesyłek**

W zależności od typu przesyłki możliwe jest zainicjowanie operacji **Usuń** lub **Usuń i opróżnij** na różne sposoby. Na przykład:

- Menu wywoływane prawym przyciskiem myszy
- ◆ Ikona Usuń **回** na pasku narzędzi (w tym na pasku narzędzi elementu kalendarza)
- Menu rozwijane **Usuń** na pasku narzędzi

W większości przypadków po zainicjowaniu operacji **Usuń** zostaje wyświetlony monit, który zawiera odpowiednie opcje w zależności od typu i stanu przesyłki. Wyjątkami są zadania, które należą tylko do Ciebie. W takim przypadku zadania te są po prostu usuwane bez monitu po kliknięciu ikony  $\overline{u}$  lub opcji usuwania w menu rozwijanym bądź wywoływanym po kliknięciu prawym przyciskiem myszy.

Możliwe zachowanie w przypadku innych opcji Usuń jest opisane poniżej:

#### **Usuń**

Wykonanie prostej opcji **Usuń** powoduje usunięcie przesyłek z odpowiedniej listy (skrzynki pocztowej, kalendarza, kontaktów osobistych) i umieszczenie ich w koszu, z którego można je w razie potrzeby odzyskać.

#### **Usuń i opróżnij**

Wykonanie opcji **Usuń i opróżnij** powoduje usunięcie przesyłek z odpowiedniej listy i ich trwałe usunięcie z GroupWise.

#### **Wyczyść**

W zależności od typu i stanu wybranych przesyłek po wybraniu opcji **Usuń i opróżnij** w przypadku więcej niż jednej przesyłki może pojawić się monit **Wyczyść**. Ma to zapobiec przypadkowemu trwałemu usunięciu wielu przesyłek.

#### **Usuń z**

**Usuń z** to menu okna dialogowego, które zawiera funkcję Wycofywanie, gdy co najmniej jedna "wysłana" przesyłka wybrana do usunięcia znajduje się w wielu skrzynkach pocztowych — czyli w skrzynce zarówno nadawcy (właściciela), jak i co najmniej jednego odbiorcy. Na przykład:

- *Mojej skrzynki pocztowej*: usuwa przesyłkę tylko z Twojej skrzynki pocztowej.
- *Skrzynki pocztowej odbiorcy*: usuwa przesyłkę tylko ze skrzynki pocztowej odbiorcy.
- *Wszystkich skrzynek pocztowych*: usuwa przesyłkę z Twojej skrzynki pocztowej oraz ze skrzynek pocztowych wszystkich odbiorców.
- *Komentarz dotyczący usunięcia*: ta opcja jest włączona w przypadku wszystkich elementów kalendarza, aby umożliwić poinformowanie wszystkich odbiorców o anulowaniu w ich kalendarzach.

#### **Zachowanie wycofywania**

Można wycofać jedynie przesyłki pocztowe i wiadomości telefoniczne, jeśli są nieotwarte podczas usuwania. Przy wycofywaniu stan otwarcia nie ma znaczenia w przypadku elementów kalendarza (zadanie, spotkanie i uwaga).

Jeśli element kalendarza jest zdarzeniem cyklicznym, podczas usuwania i wycofywania wyświetlany jest monit o wybór jednej z istniejących opcji powtarzania: **Tylko to**, **Wszystkie** i **Od tego wystąpienia w przód**.

**UWAGA:** Funkcja Wycofywanie jest przeznaczona tylko dla przesyłek wysłanych. Nie jest obecnie obsługiwana w przypadku przesyłek w folderze osobistym.

### <span id="page-23-0"></span>**Cofanie usunięcia przesyłek i opróżnianie kosza**

Usunięcie przesyłek w programie GroupWise Web powoduje ich usunięcie z odpowiednich folderów oraz umieszczenie w folderze Kosz. Przesyłki usuwane z kosza są trwale usuwane z programu GroupWise Web. Można również cofnąć usunięcie elementów z kosza i przywrócić je do pierwotnych folderów.

**UWAGA:** Może również aktywować funkcję powodującą automatyczne usuwanie przesyłek z folderu Kosz po określonej liczbie dni. Aby uzyskać więcej informacji, należy skontaktować się z administratorem programu GroupWise.

Poniżej opisane są metody cofania usunięcia przesyłek oraz usuwania ich z kosza:

#### **Cofanie usunięcia**

Aby przywrócić jedną lub większą liczbę przesyłek zaznaczonych na liście Kosz, można wykonać

polecenie **Cofnij usunięcie** z poziomu kosza za pomocą opcji paska narzędzi lub opcji wywoływanej po kliknięciu prawym przyciskiem myszy.

#### **Opróżnianie kosza**

Aby usunąć wszystkie przesyłki z kosza, należy kliknąć prawym przyciskiem myszy folder Kosz i wybrać opcję **Opróżnij kosz**.

#### **Usuwanie zaznaczonych przesyłek**

Aby usunąć z kosza określone przesyłki, należy zaznaczyć jedną lub większą ich liczbę na liście Kosz, a następnie kliknąć prawym przyciskiem myszy te przesyłki i wybrać opcję **Usuń zaznaczone przesyłki** albo wybrać opcję **Usuń z kosza** z menu z przyciskiem wielokropka na pasku narzędzi.

### <span id="page-24-3"></span><span id="page-24-0"></span>7 <sup>7</sup>**Konfigurowanie programu GroupWise Web**

W tej sekcji znajdują się informacje dotyczące ustawiania pełnomocnictwa oraz modyfikowania innych opcji znajdujących się w menu Ustawienia.

- \* "Zmiana hasł[a" na stronie 25](#page-24-1)
- ["Zmienianie widoków tworzenia" na stronie 25](#page-24-2)
- ["Korzystanie z regu](#page-25-0)ł" na stronie 26
- ["Ustawianie regu](#page-25-1)ły nieobecności" na stronie 26
- "Zarzą[dzanie kategoriami" na stronie 27](#page-26-0)
- "Zarządzanie dostępem peł[nomocnika do Twojego konta" na stronie 27](#page-26-1)

### <span id="page-24-1"></span>**Zmiana hasła**

Zmienianie hasła:

- **1** Zaloguj się na konto programu GroupWise Web.
- **2** Kliknij ikonę Ustawienia i wybierz opcję **Hasło**.
- **3** Wpisz we wskazanych polach stare i nowe hasło, a następnie naciśnij klawisz Enter.

**UWAGA:** Po zmianie hasła można kontynuować istniejącą sesję, ale przy następnym logowaniu na ekranie logowania będzie wymagane podanie nowego hasła.

### <span id="page-24-2"></span>**Zmienianie widoków tworzenia**

Program GroupWise Web umożliwia tworzenie nowych wiadomości i podpisów za pomocą zintegrowanego edytora HTML lub zwykłego tekstu.

Edytor HTML obsługuje:

- Formatowanie znaków i akapitów, w tym różnych czcionek oraz kolorów tekstu i tła.
- Emotikony.
- Hiperłącza.
- Wstawianie i obróbkę obrazów.
- Proste tabele.
- Opcje przeglądarki, takie jak wyróżnianie błędnie napisanych słów i wyświetlanie opcji kopiowania, wklejania itd. po kliknięciu prawym przyciskiem myszy.

W przypadku nowych wiadomości edytorem początkowym jest widok wybrany jako domyślny widok tworzenia wiadomości.

- □ Aby ustawić domyślny widok tworzenia wiadomości, kliknij ikonę <sup>©</sup>, wybierz opcję Zwykły **tekst** lub **HTML**, a następnie kliknij przycisk **Zapisz**.
- $\Box$  Aby przełączać się między trybami HTML i zwykłego tekstu, użyj ikony  $\blacksquare$  na dolnym pasku.

**OSTRZEŻENIE:** Po przejściu z trybu HTML do trybu zwykłego tekstu całe formatowanie zostanie utracone.

Jeśli potwierdzisz wyświetlone ostrzeżenie, pozostanie tylko tekst. Program GroupWise Web usuwa całe formatowanie, obrazy, łącza itd. Przełączenie z powrotem na widok HTML nie spowoduje ich przywrócenia.

### <span id="page-25-0"></span>**Korzystanie z reguł**

Program GroupWise Web pozwala zarządzać bieżącymi regułami, a także tworzyć reguły usuwania, odpowiadania, przekazywania i przenoszenia.

Aby zarządzać regułą lub ją utworzyć:

**1** Kliknij ikonę Ustawienia i wybierz opcję **Reguły**.

W menu Reguły możesz utworzyć, edytować, włączyć, uruchomić lub usunąć regułę.

- 2 Wybierz regułę, którą chcesz edytować, lub kliknij ikonę i wybierz regułę, którą chcesz utworzyć.
- **3** Wprowadź zmiany w regule lub określ ustawienia nowej reguły i kliknij przycisk OK.

### <span id="page-25-1"></span>**Ustawianie reguły nieobecności**

Reguła nieobecności jest typem reguły odpowiedzi automatycznych. Gdy utworzysz i aktywujesz regułę nieobecności, program GroupWise zablokuje Twój kalendarz przez ustawienie zdarzeń całodniowych dla określonych dat na stan "Nieobecny". Możesz ją również skonfigurować dla niepełnego dnia przez wyłączenie opcji **Utwórz zdarzenie całodniowe** i ustawienie reguły w taki sposób, by była stosowana do odbiorców zarówno wewnętrznych, jak i zewnętrznych.

Aby utworzyć regułę nieobecności:

- **1** Kliknij ikonę Ustawienia i wybierz opcję **Reguła nieobecności**.
- **2** Wykonaj jedną z następujących czynności:
	- Jeśli reguła dotyczy jednego dnia lub większej liczby pełnych dni, wybierz opcję **Ustaw zakres dat** i za pomocą formantów kalendarza ustaw daty **Początek** oraz Koniec.
	- Jeśli reguła dotyczy przedziału czasu w ciągu dnia, wybierz opcję **Ustaw zakres dat** i usuń zaznaczenie opcji **Utwórz zdarzenie całodniowe**. Ta druga czynność spowoduje otwarcie pól wyboru czasu.

Skonfiguruj przedział czasu za pomocą pól wyboru.

- **3** Wprowadź temat i tekst wiadomości odpowiednio w polach Temat i Wiadomość.
- **4** W razie potrzeby skonfiguruj opcje na karcie **Użytkownicy zewnętrzni**.
- **5** Kliknij przycisk **Zapisz**.

**UWAGA:** Reguła nieobecności jest domyślnie włączana po utworzeniu. Administrator może ją w każdej chwili wyłączyć. Pole wyboru **Dołącz wiadomość otrzymaną od nadawcy** jest również domyślnie włączone. Ta opcja pomaga zidentyfikować kontekst wymiany wiadomości e-mail w odpowiedziach.

Więcej informacji na temat reguły nieobecności można znaleźć w rozdziale "Tworzenie reguły nieobecności" w *Podręczniku użytkownika klienta GroupWise*.

### <span id="page-26-0"></span>**Zarządzanie kategoriami**

Kategorie oferują wygodny sposób organizowania przesyłek. Kategorię można przypisać do dowolnego elementu kalendarza lub przesyłki w skrzynce pocztowej. Użytkownik tworzy i dodaje kategorie oraz nadaje każdej kategorii kolor identyfikacyjny. Ustawione kolory są wyświetlane na liście przesyłek oraz w kalendarzu.

Lista kategorii jest udostępniana domyślnie i można ich używać jako dodatków do przesyłek na platformie GroupWise Web. Większość kategorii domyślnych ma przypisany kontekst "priorytet", jednak można tworzyć kategorie niestandardowe do użycia w dowolnym kontekście, który może się przydać.

Aby zarządzać listą kategorii:

**1** Kliknij ikonę Ustawienia i wybierz opcję **Zarządzaj kategoriami**.

Należy pamiętać, że dostęp do tej opcji można również uzyskać, klikając opcję **Zarządzaj** w menu rozwijanym Skategoryzuj na pasku narzędzi.

**2** Kliknij przycisk Dodaj, aby utworzyć nową kategorię, lub ikonę Usuń 回, aby usunąć kategorię z listy.

Podczas dodawania nowej kategorii należy kliknąć ikonę kolorowego kółka, aby otworzyć okno wyboru koloru, a następnie kliknąć symbol zaznaczenia, aby zapisać nową kategorię.

**UWAGA:** Edytowanie nazwy lub koloru istniejącej kategorii nie jest obecnie obsługiwane. Aby zmienić kategorię, należy ją usunąć i utworzyć w jej miejsce nową z odpowiednimi zmianami.

### <span id="page-26-1"></span>**Zarządzanie dostępem pełnomocnika do Twojego konta**

Aby zarządzać dostępem pełnomocnika do Twojego konta:

- **1** Kliknij ikonę Ustawienia **(9 u góry po prawej stronie paska menu.**
- **2** Wybierz opcję **Zarządzaj dostępem pełnomocnika**.
- **3** Wprowadź nazwę użytkownika i nadaj mu uprawnienia, które ma on mieć w Twojej skrzynce pocztowej.

#### lub

Kliknij nazwę użytkownika, aby zmienić jego uprawnienia pełnomocnika. Możesz także usunąć tego użytkownika, aby nie miał uprawnień pełnomocnika do Twojej skrzynki pocztowej.

## <span id="page-28-0"></span>Skrzynka pocztowa

II

Poniższa sekcja zawiera informacje na temat wykonywania ogólnych zadań związanych ze skrzynką pocztową, pracy z przesyłkami pocztowymi oraz zarządzania folderami skrzynek pocztowych.

- Rozdział 8, "Praca z przesył[kami w skrzynce pocztowej", na stronie 31](#page-30-3)
- Rozdział [9, "Konfigurowanie podpisów oraz regu](#page-34-2)ł nieobecności", na stronie 35
- Rozdział [10, "Tworzenie i wysy](#page-36-2)łanie przesyłek", na stronie 37
- Rozdział [11, "Odpowiadanie na przesy](#page-40-1)łki", na stronie 41
- Rozdział [12, "Akceptowanie spotka](#page-42-1)ń", na stronie 43
- Rozdział 13, "Zarzą[dzanie folderami", na stronie 45](#page-44-4)
- Rozdział 14, "Zarzą[dzanie miejscem zajmowanym przez skrzynk](#page-46-3)ę pocztową", na stronie 47
- Rozdział 15, "Korzystanie z funkcji peł[nomocnictwa", na stronie 51](#page-50-1)

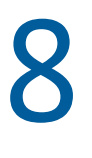

<span id="page-30-3"></span><span id="page-30-0"></span><sup>8</sup>**Praca z przesyłkami w skrzynce pocztowej**

Poniższe sekcje zawierają informacje na temat wyświetlania przesyłek w skrzynce pocztowej oraz pracy z nimi.

- ["Korzystanie z okienka podgl](#page-30-1)ądu" na stronie 31
- "Wyś[wietlanie szczegó](#page-30-2)łów wiadomości" na stronie 31
- "Oznaczanie przesył[ek w skrzynce pocztowej" na stronie 32](#page-31-0)
- ["Korzystanie z kategorii" na stronie 32](#page-31-1)
- "Wyś[wietlanie wielu wiadomo](#page-31-2)ści" na stronie 32
- "Drukowanie wiadomoś[ci e-mail" na stronie 33](#page-32-0)

### <span id="page-30-1"></span>**Korzystanie z okienka podglądu**

Okienko podglądu umożliwia przeglądanie przesyłek bez ich pełnego otwierania. Jego działanie jest podobne do działania funkcji QuickViewer w kliencie GroupWise. Okienko podglądu umożliwia wykonywanie następujących czynności:

- korzystanie ze znajdujących się na górnym pasku menu opcji dotyczących przesyłki: Usuń, Odpowiedz, Odpowiedz wszystkim, Przekaż, Zaakceptuj, Odrzuć, Wybierz kategorie, Zaznacz jako przeczytaną lub nieprzeczytaną, Zaznacz jako prywatną i Przenieś;
- Kliknij ikonę **Właściwości** przesyłki, aby wyświetlić jej właściwości.
- tworzenie i wysyłanie jednowierszowej odpowiedzi na przesyłkę.

Okienko podglądu można włączyć i wyłączyć w następujący sposób:

- **1** Kliknij przycisk Ustawienia  $\Phi$ .
- **2** Wybierz opcję **Włącz/wyłącz okienko podglądu**.

### <span id="page-30-2"></span>**Wyświetlanie szczegółów wiadomości**

Aby wyświetlić szczegóły wiadomości, należy skorzystać z okienka podglądu. Wyświetlenie szczegółów wiadomości:

- $\Box$  Na pasku menu u góry okienka podglądu kliknij ikonę  $\equiv$  . Zawartość okienka podglądu przełączy się na szczegóły wiadomości. Możesz kliknąć opcję **Właściwości zaawansowane**, aby wyświetlić szczegóły zaawansowane.
- $\Box$  Aby przełączyć z powrotem na widok wiadomości, kliknij ikonę  $\equiv$ .

### <span id="page-31-0"></span>**Oznaczanie przesyłek w skrzynce pocztowej**

Aby oznaczyć przesyłkę jako przeczytaną, nieprzeczytaną, prywatną, zakończoną lub niezakończoną, kliknij ją prawym przyciskiem myszy na liście przesyłek albo użyj okienka podglądu.

Aby oznaczyć przesyłkę na liście przesyłek:

- **1** Kliknij przesyłkę prawym przyciskiem myszy.
- **2** Wybierz odpowiednią opcję z menu kontekstowego.

Aby oznaczyć przesyłkę w okienku podglądu:

- $\square$  Na pasku narzędzi kliknij menu wyświetlane w postaci 3 kropek  $\cdots$  i wybierz odpowiednią opcję.
- Aby oznaczyć zadanie jako zakończone lub niezakończone, kliknij pole wyboru **Zakończone** znajdujące się obok daty w wiadomości, w jej prawym górnym rogu.

Aby oznaczyć otwartą przesyłkę, kliknij na pasku narzędzi menu wyświetlane w postaci 3 kropek ··· i wybierz odpowiednią opcję.

### <span id="page-31-1"></span>**Korzystanie z kategorii**

Kategorie umożliwiają zarządzanie przesyłkami w skrzynce pocztowej. Aby korzystać z kategorii, musisz używać okienka podglądu. Aby dodać kategorię do przesyłki:

- **1** Na pasku menu u góry okienka podglądu kliknij ikonę  $\circlearrowleft$   $\vee$ .
- **2** Wybierz kategorie, które chcesz nadać przesyłce. Kolor kategorii jest wyświetlany obok przesyłki na liście przesyłek.

Jeśli nie możesz znaleźć kategorii, której chcesz użyć, kliknij u góry opcję **Zarządzaj**. Opcja ta pozwala tworzyć i usuwać kategorie.

### <span id="page-31-2"></span>**Wyświetlanie wielu wiadomości**

W danej chwili można mieć wiele otwartych wiadomości. Jest to opisane poniżej.

- $\Box$  Klikniecie dwukrotne wiadomości e-mail powoduje jej otwarcie w osobnym oknie.
- Otwarcie drugiej wiadomości, gdy pierwsza jest nadal otwarta, powoduje wyświetlenie jej po lewej stronie pierwszej wiadomości (zakładając, że obie mieszczą się w oknie przeglądarki).

Jeśli w oknie przeglądarki nie ma miejsca na wyświetlenie obu wiadomości, na wierzchu pojawi się ostatnio otwarta lub wybrana wiadomość.

- Po otwarciu drugiej wiadomości w dolnej części okna przeglądarki są wyświetlane karty poszczególnych otwartych wiadomości.
- Dla każdej otwartej wiadomości dodawana jest nowa karta.

Kliknięcie karty powiązanej z wiadomością spowoduje wyświetlenie tej wiadomości.

### <span id="page-32-0"></span>**Drukowanie wiadomości e-mail**

Można drukować wiadomości e-mail, które są całkowicie otwarte lub wyświetlane w okienku podglądu.

Kliknij ikonę drukarki i skorzystaj ze standardowego okna dialogowego drukowania, które zostanie wyświetlone.

Program GroupWise Web obsługuje drukowanie przesyłek, załączników, przesyłek osadzonych i danych połączeń.

### <span id="page-34-2"></span><span id="page-34-0"></span>9 <sup>9</sup>**Konfigurowanie podpisów oraz reguł nieobecności**

Istnieje możliwość utworzenia jednego lub większej liczby domyślnych podpisów służących do automatycznego podpisywania wiadomości. Można również skonfigurować regułę powodującą wysyłanie wiadomości o nieobecności, gdy zajdzie taka potrzeba.

- "Zarzą[dzanie podpisami" na stronie 35](#page-34-1)
- "Zarządzanie regułą nieobecnoś[ci" na stronie 36](#page-35-0)

### <span id="page-34-1"></span>**Zarządzanie podpisami**

Program GroupWise Web umożliwia tworzenie, wybieranie, modyfikowanie i usuwanie podpisów oraz stosowanie dostępnych dla użytkownika podpisów globalnych.

- □ Kliknij ikone Ustawienia u góry okna aplikacji **P**i wybierz opcje Podpisy.
- Aby włączyć domyślny podpis, wybierz opcję **Włącz mój podpis**.
	- Aby do nowych wiadomości był dodawany domyślny podpis, wybierz opcję **Dodawaj automatycznie**.
	- Aby zdecydować, czy do nowej wiadomości ma być dodawany domyślny podpis, wybierz opcję **Kliknij, aby dodać**.
- $\Box$  Aby utworzyć nowy podpis, kliknij przycisk  $\phi$  is nodavanie, podaj nazwę podpisu, utwórz podpis za pomocą edytora HTML, a następnie kliknij przycisk **Zapisz**.
- $\Box$  Aby zmodyfikować podpis, kliknij go na liście podpisów, wprowadź wymagane zmiany, a następnie kliknij przycisk **Zapisz**.
- Aby ustawić podpis domyślny, otwórz podpis do edycji, włącz opcję **Ustaw podpis domyślny**, a następnie kliknij przycisk **Zapisz**.

Aby zmienić podpis domyślny na inny z listy **Podpisy**, powtórz ten proces dla innego podpisu. Spowoduje to usunięcie oznaczenia dotychczasowego podpisu jako domyślnego.

**UWAGA:** Podpis domyślny jest na liście Podpisy oznaczony gwiazdką (\*) dołączoną do jego nazwy.

 Aby dodać jeden z podpisów do wiadomości e-mail, włącz opcję **Włącz mój podpis** i utwórz jeden lub więcej podpisów.

W przypadku wybrania opcji **Dodawaj automatycznie** po rozpoczęciu tworzenia nowej wiadomości e-mail zostanie natychmiast dodany domyślny podpis.

W przypadku wybrania opcji **Kliknij, aby dodać** będzie można dodać podpis w dowolnym momencie podczas tworzenia nowej wiadomości e-mail.

- Przełączanie między widokami tworzenia w trybach zwykłego tekstu i HTML nie powoduje utraty formatowania HTML podpisu. W podpisie wystarczy przełączyć się między zwykłym tekstem a formatowaniem HTML.
- Aby usunąć podpis z listy Podpisy i usunąć go z programu GroupWise, kliknij ikonę **Usuń** dla tego podpisu.
- $\Box$  Jeśli organizacja udostępnia podpisy "globalne", można je dodawać podczas wysyłania wiadomości.

### <span id="page-35-0"></span>**Zarządzanie regułą nieobecności**

Aby edytować regułę nieobecności:

- **1** Kliknij ikonę i wybierz opcję **Reguła nieobecności**.
- **2** Wprowadź informacje dotyczące reguły nieobecności i kliknij przycisk OK.
# 10 <sup>10</sup>**Tworzenie i wysyłanie przesyłek**

Po wybraniu w aplikacji GroupWise Web nagłówka Skrzynka pocztowa lub Kalendarz możliwe jest tworzenie i wysyłanie następujących przesyłek:

- Wiadomości e-mail
- Terminy spotkań
- Zadania
- Notki
- Wiadomości telefoniczne

Można również ponownie wysyłać i wycofywać przesyłki, które spełniają podane kryteria. Więcej informacji można znaleźć w poniższych sekcjach.

- ["Tworzenie i wysy](#page-36-0)łanie przesyłek" na stronie 37
- "Ponowne wysyłanie przesył[ek" na stronie 38](#page-37-0)
- ["Wycofywanie oryginalnych przesy](#page-38-0)łek podczas ponownego wysyłania" na stronie 39
- <span id="page-36-1"></span>"Wysyłanie i odbieranie załą[czników" na stronie 39](#page-38-1)

#### <span id="page-36-0"></span>**Tworzenie i wysyłanie przesyłek**

Aby utworzyć i wysłać przesyłkę:

**1** Umieść wskaźnik na przycisku **Utwórz** i wybierz typ przesyłki, którą chcesz wysłać: **Poczta**, **Zadanie**, **Telefon**, **Spotkanie** lub **Przypomnienie**.

lub

Kliknij przycisk **Utwórz**, aby wysłać wiadomość e-mail.

- **2** W razie potrzeby dodaj odbiorców do przesyłki, korzystając z funkcji automatycznego uzupełniania nazw.
- **3** Wypełnij pola wybranego typu przesyłki.
- **4** Aby wysłać przesyłkę z **wysokim** lub **niskim** priorytetem, kliknij ikonę Priorytet przesyłki . Spowoduje to otwarcie menu umożliwiającego zmianę priorytetu.

Aby uzyskać więcej informacji, zobacz [Informacje o priorytetach przesy](#page-37-1)łek.

**5** Gdy przesyłka będzie gotowa do wysłania, kliknij przycisk **Wyślij**.

**WSKAZÓWKA:** Kliknięcie adresu e-mail podczas przeglądania elementu w aplikacji GroupWise Web powoduje otwarcie okna tworzenia wiadomości e-mail w aplikacji GroupWise Web, a domyślny program obsługi poczty na danej platformie systemu operacyjnego nie jest uruchamiany.

#### <span id="page-37-2"></span><span id="page-37-1"></span>**Informacje o priorytetach przesyłek**

Ustawieniem domyślnym podczas tworzenia i wysyłania przesyłek dowolnego typu w programie GroupWise Web jest **Standard**. Przesyłki wysyłane z priorytetem standardowym nie mają żadnego wyróżnika graficznego. Jednak po zmianie priorytetu na Wysoki lub Niski ikona przesyłki pocztowej zmienia się, wskazując odpowiedni priorytet. Także podczas wyświetlania przesyłek o jednym z tych priorytetów po ich otwarciu lub w okienku podglądu w górnej części obszaru wiadomości wyświetlany jest odpowiedni transparent (patrz poniżej).

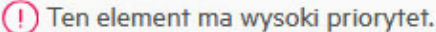

 $(\downarrow)$  Ten element ma niski priorytet.

#### <span id="page-37-0"></span>**Ponowne wysyłanie przesyłek**

Czasami może być wskazane, aby wysłać ponownie lub nawet wycofać przesyłki pocztowe. Możliwe przyczyny są wymienione poniżej:

- W wierszu tematu lub w treści wiadomości brakuje informacji bądź są one niedokładne.
- Należy dodać lub pominąć odbiorców w wierszach Do, DW lub UDW.
- Należy dodać, zmienić lub usunąć załącznik.

W aplikacji GroupWise Web można zmodyfikować i ponownie wysłać oryginalne wiadomości pocztowe i telefoniczne, a nawet wycofać wiadomości tych typów, jeśli nie zostały przeczytane.

Aby usunąć oryginalną przesyłkę w ramach operacji Wyślij ponownie, zapoznaj się z poniższą [sekcj](#page-38-0)ą poświęconą wycofywaniu oryginalnej przesyłki.

Aby ponownie wysłać oryginalną wiadomość pocztową lub telefoniczną:

- **1** Wybierz wysłaną przesyłkę w folderze przesyłek wysłanych lub, jeśli jesteś także odbiorcą wiadomości, wybierz ją w folderze Skrzynka pocztowa.
- **2** Wybierz opcję **Wyślij ponownie** z menu rozwijanego przycisku z wielokropkiem na pasku narzędzi.

**UWAGA:** Opcja Wyślij ponownie jest także dostępna w menu wywoływanym po kliknięciu przesyłki prawym przyciskiem myszy.

- **3** Wprowadź wszelkie wymagane zmiany w treści wiadomości lub w wierszach odbiorców bądź tematu.
- **4** Kliknij przycisk **Wyślij**.

#### <span id="page-38-0"></span>**Wycofywanie oryginalnych przesyłek podczas ponownego wysyłania**

Podczas ponownego wysyłania przesyłek telefonicznych i pocztowych można je wycofać. Oryginalne przesyłki są wycofywane tylko ze skrzynek pocztowych odbiorców, którzy ich nie przeczytali. Nieprzeczytane wiadomości pocztowe są zastępowane nowymi wiadomościami, ale przeczytane wiadomości pocztowe nie są wycofywane, a skrzynki pocztowe ich odbiorców będą zawierać wiadomość zarówno oryginalną, jak i ponownie wysłaną.

Aby wycofać oryginalną wiadomość pocztową lub telefoniczną u odbiorców, którzy jej nie przeczytali:

- **1** Wybierz wysłaną przesyłkę w folderze przesyłek wysłanych lub, jeśli jesteś także odbiorcą wiadomości, wybierz ją w folderze Skrzynka pocztowa.
- **2** Wybierz opcję **Wyślij ponownie** z menu rozwijanego przycisku z wielokropkiem na pasku narzędzi.
- **3** Wprowadź wszystkie wymagane zmiany w treści wiadomości, wierszach odbiorców lub tematu oraz w załącznikach.
- **4** Upewnij się, że przełącznik suwakowy **Wycofać oryginalną przesyłkę?** jest włączony, i kliknij przycisk **Wyślij**.

#### <span id="page-38-1"></span>**Wysyłanie i odbieranie załączników**

W programie GroupWise Web zarówno załączanie plików, jak i ich przeglądanie lub pobieranie w przesyłkach pocztowych jest łatwe.

- "Załączanie plików do przesył[ek w skrzynce pocztowej" na stronie 39](#page-38-2)
- "Wyś[wietlanie lub pobieranie za](#page-38-3)łączników" na stronie 39

#### <span id="page-38-2"></span>**Załączanie plików do przesyłek w skrzynce pocztowej**

Podczas wysyłania przesyłki wykonaj jedną z następujących czynności, aby załączyć plik w widoku tworzenia:

Kliknij ikonę załącznika  $\mathscr O$  na dolnym pasku narzędzi, aby wybrać plik do załączenia.

lub

 Przeciągnij i upuść plik bezpośrednio nad dolnym paskiem narzędzi, gdzie przygaszonym tekstem jest napisane "Upuść tu załączniki".

**WSKAZÓWKA:** W obu przypadkach można wybrać wiele plików do załączenia, zarówno w oknie załączania, jak i podczas przeciągania i upuszczania plików.

#### <span id="page-38-3"></span>**Wyświetlanie lub pobieranie załączników**

Podczas odbierania przesyłki załączniki są widoczne w jej dolnej części w postaci ikon reprezentujących ich typy.

#### **Wyświetlanie załączników.** Aby wyświetlić załącznik:

Kliknij ikonę załącznika, aby wyświetlić podgląd HTML przesyłki.

**UWAGA:** Pliki programu PowerPoint nie są renderowane w przypadku agenta wyświetlania dokumentów (DVA) działającego w systemie Linux. Jeśli masz pytania, skontaktuj się z administratorem.

**Pobieranie załączników.** Aby pobrać załącznik:

- Kliknij przycisk pobierania  $\mathcal{V}_1$ .
- Jeśli jest wiele załączników, można je wyświetlać pojedynczo, pobierać pojedynczo lub kliknąć przycisk **Pobierz wszystkie**, aby pobrać je zbiorczo w postaci pliku ZIP.

**UWAGA:** Pliki są pobierane zgodnie z ustawieniami skonfigurowanymi w przeglądarce.

- Jeśli zostanie odebrana wiadomość w formatowaniu Mime.822, możesz pobrać wiadomość Mime.822, wykonując następujące czynności:
	- 1. Zaznacz przesyłkę, gdy wyświetlane jest okienko podglądu, lub ją otwórz.
	- 2. Przejdź do opcji **Właściwości** > **Właściwości zaawansowane**.
	- 3. Kliknij łącze **Mime.822** w sekcji Pliki w obszarze Właściwości zaawansowane.

## 11 <sup>11</sup>**Odpowiadanie na przesyłki**

**UWAGA:** Podczas odpowiadania na przesyłkę w odpowiedzi używany jest widok tworzenia przesyłki (zwykły tekst lub HTML).

- **Jednowierszowe szybkie odpowiedzi:** Aby wysłać jednowierszową szybką odpowiedź do wszystkich:
	- 1. W **okienku podglądu** kliknij przycisk **Odpowiedz wszystkim**.
	- 2. Napisz odpowiedź, używając w razie potrzeby dostępnego formatowania HTML.
	- 3. Kliknij przycisk **Wyślij**.
		- Stan wysyłania wiadomości jest wyświetlany po lewej stronie od przycisku **Wyślij**:
			- **Wysyłanie**: podczas przetwarzania wiadomości
			- **Wysłano**: po zakończeniu przetwarzania
- **Pełne odpowiedzi:** Aby wysłać pełną odpowiedź na przesyłkę:
	- 1. Kliknij przycisk **Odpowiedz** lub **Odpowiedz wszystkim** w **okienku podglądu**.

lub

Kliknij dwukrotnie przesyłkę.

2. Wpisz odpowiedź na przesyłkę.

Widok tworzenia oryginalnej wiadomości decyduje o tym, który widok zostanie użyty do odpowiedzi.

- 3. Kliknij przycisk **Wyślij**.
- **Odpowiedź na przesyłki osadzone:** Jeśli użytkownik otrzyma wiadomość e-mail zawierającą jedną lub większą liczbę przesyłek osadzonych (załączone wiadomości e-mail), można odpowiedzieć bezpośrednio na osadzoną przesyłkę, wybierając ją z listy rozwijanej Załączniki przed wysłaniem odpowiedzi na daną wiadomość e-mail. Po wybraniu załączonej przesyłki wiersze **Od**, **Do** i **Temat** zmieniają się zgodnie z załączoną wiadomością e-mail.

Funkcja ta działa w okienku podglądu, w przypadku szybkich odpowiedzi oraz w otwartym oknie wiadomości, która zawiera jedną lub więcej osadzonych przesyłek.

**UWAGA:** Przesyłka znajdująca się na samym początku listy Załączniki jest zawsze przesyłką otrzymaną, a nie osadzoną. Jeśli został już wybrany załącznik, można przywrócić przesyłkę otrzymaną w celu wysłania na nią odpowiedzi, zmieniając wybraną przesyłkę na pierwszą na liście.

### 12 <sup>12</sup>**Akceptowanie spotkań**

Aby zaakceptować spotkanie:

Na górnym pasku panelu podglądu kliknij opcję **Zaakceptuj**.

lub

Otwórz spotkanie i kliknij opcję **Zaakceptuj** na górnym pasku.

Poniższa sekcja zawiera informacje na temat czynności, które można wykonywać, gdy aktywny jest nagłówek Skrzynka pocztowa.

- \* ["Tworzenie folderu" na stronie 45](#page-44-0)
- \* ["Zmienianie nazwy folderu" na stronie 45](#page-44-1)
- ["Przenoszenie folderu" na stronie 45](#page-44-2)
- "Współ[dzielenie folderu" na stronie 46](#page-45-0)
- ["Usuwanie folderu" na stronie 46](#page-45-1)

#### <span id="page-44-0"></span>**Tworzenie folderu**

W skrzynce pocztowej można tworzyć foldery w celu organizowania wiadomości e-mail.

Aby utworzyć folder:

- **1** Kliknij prawym przyciskiem myszy żądany folder nadrzędny i wybierz polecenie **Nowy folder**.
- **2** Wpisz nazwę nowego folderu i naciśnij klawisz **Enter**.

#### <span id="page-44-1"></span>**Zmienianie nazwy folderu**

Zmienianie nazwy folderu:

- **1** Kliknij prawym przyciskiem myszy podfolder na liście folderów i wybierz opcję **Zmień nazwę**.
- **2** Wpisz nową nazwę, która zastąpi istniejącą, a następnie naciśnij klawisz Enter lub kliknij symbol zaznaczenia.

#### <span id="page-44-2"></span>**Przenoszenie folderu**

Podfoldery utworzone w folderach Skrzynka pocztowa oraz Strona główna można przenosić.

Aby przenieść folder:

Przeciągnij folder w miejsce, w którym ma się on znaleźć na liście folderów. Foldery można zagnieżdżać, upuszczając je na inny folder. Folder będzie wyróżniony kolorem zielonym, jeśli można go zagnieździć, a kolorem czerwonym w przeciwnym wypadku.

#### <span id="page-45-0"></span>**Współdzielenie folderu**

Podfoldery utworzone w folderach Skrzynka pocztowa oraz Strona główna można współużytkować.

Współużytkowanie folderu:

- **1** Kliknij prawym przyciskiem myszy folder, który chcesz współużytkować, a następnie wybierz opcję **Współużytkowanie**.
- **2** Wpisz nazwy użytkowników, z którymi chcesz współużytkować folder, i wybierz ich podczas autouzupełniania.
- **3** Wybierz uprawnienia, które chcesz przyznać poszczególnym osobom (Dodawanie, Edycja, Usuwanie), a następnie kliknij przycisk **Zapisz**.

Do tych użytkowników zostanie wysłana wiadomość, że został im przez Ciebie udostępniony folder. Jeśli folder zostanie udostępniony Tobie, możesz zaakceptować go w wiadomości z powiadomieniem o współużytkowaniu.

#### <span id="page-45-1"></span>**Usuwanie folderu**

Podfoldery utworzone w folderach Skrzynka pocztowa oraz Strona główna można usuwać.

Usuwanie folderu:

- **1** Kliknij prawym przyciskiem myszy folder, który chcesz usunąć, a następnie wybierz opcję **Usuń**.
- **2** Kliknij przycisk **Usuń** w oknie potwierdzenia.

## 14 <sup>14</sup>**Zarządzanie miejscem zajmowanym przez skrzynkę pocztową**

Wiele organizacji ma zazwyczaj zaimplementowane mechanizmy sterowania pozwalające na zarządzanie miejscem zajmowanym przez skrzynkę pocztową na serwerach systemowych w celu zwiększenia wydajności i obniżenia kosztów. Dane skrzynki pocztowej to jeden z rodzajów pamięci masowej, który zwykle zajmuje dużo miejsca na dysku. Z tego powodu administrator programu GroupWise dysponuje mechanizmami kontroli, które umożliwiają zarządzanie rozmiarem skrzynki pocztowej. Sposób, w jaki administrator używa tych mechanizmów kontroli, różni się w zależności od konkretnej organizacji. Ta sekcja zawiera informacje o tym, co użytkownik widzi po zalogowaniu do programu GroupWise Web w zależności od ustawień tych mechanizmów kontroli oraz jakie działania może wykonywać, aby ułatwić zarządzanie miejscem zajmowanym przez skrzynkę pocztową.

Niektóre z widocznych opcji sprawdzania rozmiaru skrzynki pocztowej zależą od konkretnych ustawień zaimplementowanych przez administratora. W takim przypadku odpowiednie informacje są przedstawione w poniższych sekcjach.

- ["Sprawdzanie rozmiaru skrzynki pocztowej" na stronie 47](#page-46-0)
- ["Zmniejszanie rozmiaru skrzynki pocztowej" na stronie 49](#page-48-0)

#### <span id="page-46-0"></span>**Sprawdzanie rozmiaru skrzynki pocztowej**

Użytkownik może regularnie sprawdzać rozmiar lub wielkość pamięci zajmowanej przez skrzynkę pocztową i samodzielnie zarządzać tą pamięcią. Czasem mogą być nałożone pewne ograniczenia, które nie pozwalają na wykonywanie niektórych działań do czasu zmniejszenia rozmiaru skrzynki pocztowej.

- ["Opcja Ustawienia" na stronie 47](#page-46-1)
- ["Ikona rozmiaru skrzynki pocztowej i powiadomienia o limicie" na stronie 49](#page-48-1)

#### <span id="page-46-1"></span>**Opcja Ustawienia**

W menu rozwijanym Ustawienia  $\Phi$  dostępna jest opcja o nazwie Sprawdź rozmiar skrzynki **pocztowej**. Ta opcja jest zawsze dostępna niezależnie od ustawień kontrolujących miejsce zajmowane przez skrzynkę pocztową określonych przez administratora. Po wybraniu tej opcji wyświetlane jest okno **Rozmiar skrzynki pocztowej**. Jeśli administrator ustawi limity miejsca na dysku, w tym oknie dialogowym są wyświetlane informacje o procencie miejsca na dysku wykorzystywanego aktualnie przez skrzynkę pocztową. Jeśli nie zaimplementowano żadnych mechanizmów kontroli, zawsze wyświetlana jest wartość 0% niezależnie od liczby przesyłek w skrzynce pocztowej.

**UWAGA:** Działanie pełnomocnictwa podczas wyświetlania rozmiaru skrzynki pocztowej jest obecnie inne niż w kliencie GroupWise. Aby widzieć opcję **Rozmiar skrzynki pocztowej** w menu Ustawienia, pełnomocnik musi mieć uprawnienia do odczytu i zapisu w odniesieniu do wszystkich typów przesyłek.

Jeśli na skrzynkę pocztową nałożony jest limit (a nawet jeśli nie jest on nałożony), istnieją pewne działania, które można wykonać w oknie **Rozmiar skrzynki pocztowej**, aby [zmniejszy](#page-48-0)ć rozmiar skrzynki pocztowej. Informacje te są prezentowane za pomocą czterech przycisków typu przesyłki: **Kosz**, **Wysłane**, **Odebrane** i **Przesyłki osobiste/robocze**.

Przy pierwszym otwarciu okna **Rozmiar skrzynki pocztowej** w nowej sesji logowania nie są wyświetlane żadne przesyłki, ale po otwarciu opcji i kliknięciu przycisku przesyłki dane dotyczące danego typu przesyłki oraz wszystkich innych wybranych typów są buforowane. Po każdym kolejnym otwarciu okna dialogowego w tej samej sesji logowania wyświetlane są te same buforowane listy. Aby odświeżyć listę, należy usunąć co najmniej jedną przesyłkę na tej liście lub odświeżyć przeglądarkę.

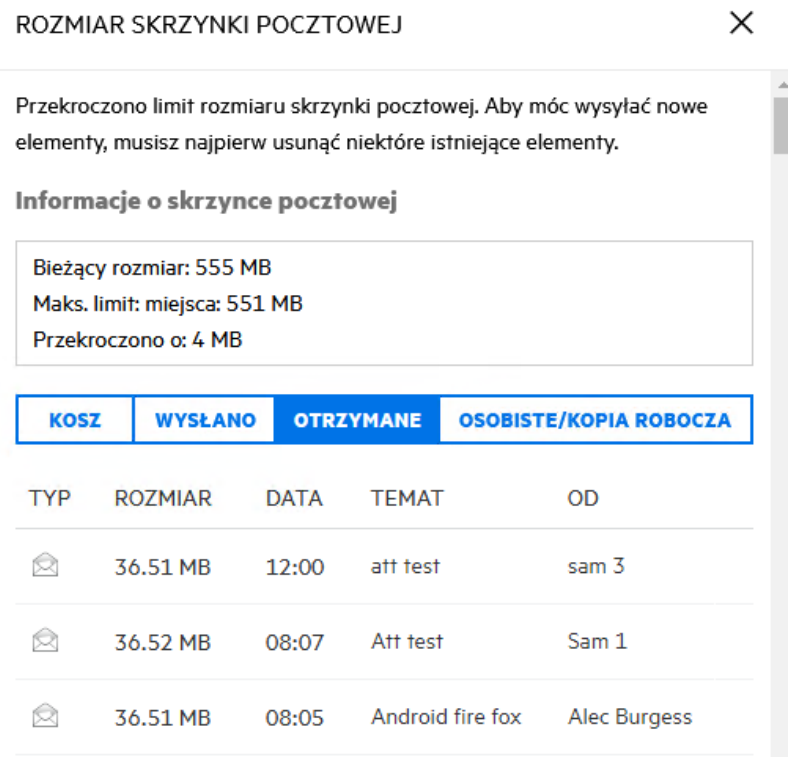

Lista jest sortowana według wielkości przesyłek w skrzynce pocztowej w kolejności malejącej od największych do najmniejszych. Aby zmienić kolejność sortowania na rosnącą, wystarczy kliknąć nagłówek **Rozmiar** w tabeli danych.

Więcej informacji na temat zmniejszania ilości miejsca zajmowanego przez skrzynkę pocztową bezpośrednio z poziomu okna dialogowego Rozmiar skrzynki pocztowej lub ogólnie zawiera sekcja [Zmniejszanie rozmiaru skrzynki pocztowej](#page-48-0).

#### <span id="page-48-1"></span>**Ikona rozmiaru skrzynki pocztowej i powiadomienia o limicie**

Jeśli administrator programu GroupWise zaimplementuje limity rozmiaru skrzynki pocztowej, między ikonami Ustawienia i Wyloguj w prawym górnym rogu aplikacji internetowej widoczna będzie ikona w postaci miernika przedstawiającego bieżący poziom pamięci skrzynki pocztowej. Po umieszczeniu wskaźnika myszy nad ikoną wyświetlany jest bieżący odsetek miejsca na dane w odniesieniu do ustawionego limitu.

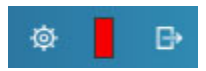

Miernik może być wyświetlany w trzech różnych kolorach: szarym, żółtym i czerwonym. Znaczenie tych kolorów jest następujące:

- **Szary** rozmiar skrzynki pocztowej mieści się w dopuszczalnych limitach i jest miejsce na dodatkową pamięć.
- **Żółty** rozmiar skrzynki pocztowej przekroczył próg ostrzegawczy ustawiony przez administratora.

To ustawienie zaprojektowano, aby zapewnić użytkownikowi czas na oczyszczenie skrzynki pocztowej przed nałożeniem ograniczeń.

 **Czerwony** — rozmiar skrzynki pocztowej przekroczył limit pamięci i nie będzie można wysyłać wiadomości do momentu podjęcia działań w celu zmniejszenia rozmiaru skrzynki pocztowej.

Ikona miernika udostępnia wskazówki wizualne i umożliwia bezpośrednie otwarcie okna **Rozmiar**  skrzynki pocztowej po jej kliknięciu. Jeśli status "czerwony" zostaje osiągnięty ze względu na pocztę przychodzącą, gdy użytkownik jest wylogowany, to okno dialogowe zostaje automatycznie otwarte, gdy użytkownik się zaloguje. Komunikat wyświetlany u góry okna dialogowego informuje, że przekroczono limit i wysyłanie poczty będzie niemożliwe, dopóki ze skrzynki pocztowej nie zostanie usunięta wystarczająca liczba przesyłek, aby zejść poniżej limitu.

Jeśli użytkownik próbuje wysłać wiadomość e-mail, która powoduje przekroczenie limitu pamięci, zostaje wyświetlone odpowiednie powiadomienie. Więcej informacji na temat zmniejszania rozmiaru skrzynki pocztowej zawiera sekcja [Zmniejszanie rozmiaru skrzynki pocztowej](#page-48-0).

#### <span id="page-48-0"></span>**Zmniejszanie rozmiaru skrzynki pocztowej**

Aby zmniejszyć rozmiar skrzynki pocztowej, należy opróżnić lub wyczyścić przesyłki w skrzynce pocztowej. Zwykłe usunięcie przesyłek nie powoduje ich usunięcia z bazy danych. Przesyłki są przenoszone do kosza, z którego można je w razie potrzeby odzyskać. Gdy przesyłka zostanie "opróżniona" lub "wyczyszczona", użytkownik nie może jej odzyskać.

Poniżej objaśniono dostępne opcje zmniejszania rozmiaru skrzynki pocztowej:

- **Opróżnianie kosza:** Ta opcja jest dostępna bezpośrednio z panelu nawigacyjnego. Wystarczy kliknąć prawym przyciskiem myszy ikonę Kosz, a następnie kliknąć opcję **Opróżnij kosz**.
- **Usuń i opróżnij:** Ta opcja jest dostępna po kliknięciu prawym przyciskiem myszy lub na pasku narzędzi po zaznaczeniu jednej lub większej liczby przesyłek na liście. Zaznaczone przesyłki nie są wysyłane do kosza, ale są jednocześnie usuwane i czyszczone.

Więcej informacji na temat usuwania, opróżniania i czyszczenia przesyłek ze skrzynki pocztowej zawiera sekcja [Usuwanie przesy](#page-22-0)łek i opróżnianie kosza.

 **Usuwanie z okna Rozmiar skrzynki pocztowej:** Opcja **Usuń** jest dostępna, gdy w oknie **Rozmiar skrzynki pocztowej** są zaznaczone przesyłki.

Aby usunąć przesyłki w oknie Rozmiar skrzynki pocztowej:

- 1. Kliknij przycisk typu przesyłki**: Kosz**, **Wysłane**, **Odebrane** lub **Przesyłki osobiste/robocze**.
- 2. (Opcjonalnie) Kliknij nagłówek **Rozmiar**, aby odwrócić kolejność sortowania przesyłek.
- 3. Zaznacz jedną lub więcej przesyłek w tabeli danych i kliknij opcję **Usuń** u dołu okna dialogowego.

**UWAGA:** Sortowanie w oknie Rozmiar skrzynki pocztowej jest inne niż w przypadku listy folderów, dlatego niektóre przesyłki, które mają zostać usunięte, mogą nie być widoczne. W tym scenariuszu może pojawić się potrzeba wyszukania lub odfiltrowania przesyłek na liście folderów i wyczyszczenia niektórych przesyłek z tego miejsca.

15 <sup>15</sup>**Korzystanie z funkcji pełnomocnictwa**

> Pełnomocnictwo umożliwia przeglądanie skrzynek pocztowych innych użytkowników, do których udzielili Ci oni dostępu, a także zarządzanie tymi skrzynkami. Program GroupWise Web pozwala zarządzać pełnomocnictwem dostępu do Twojej skrzynki pocztowej, dodawać nowych użytkowników do listy pełnomocników oraz przeglądać w innym oknie skrzynki pocztowe udostępnione dla pełnomocników. Więcej informacji na ten temat zawiera sekcja "Uzyskiwanie dostępu jako pełnomocnik" w *Podręczniku użytkownika klienta GroupWise*.

**WAŻNE:** Korzystanie z pełnomocnictwa wymaga zezwolenia na wyświetlanie wyskakujących okienek w przeglądarce, ponieważ konta dostępne przez pełnomocnika otwierają się w wyskakujących okienkach.

Aby nadać pełnomocnictwo do skrzynki pocztowej innego użytkownika:

- 1 Kliknij ikonę **A server proxy** u góry po prawej stronie paska menu.
- **2** (Opcjonalnie) Dodaj użytkownika, któremu chcesz udzielić pełnomocnictwa, jeśli nie znajduje się on na liście, podając jego nazwę w polu **Dodaj użytkownika**.
- **3** Wybierz użytkownika, do konta którego chcesz uzyskać pełnomocnictwo.

### III III**Kalendarz**

W tej sekcji znajdują się informacje dotyczące wykonywania zadań związanych z kalendarzem i zarządzania kalendarzami programu GroupWise Web.

- Rozdział 16, "Wysył[anie elementów kalendarza", na stronie 55](#page-54-0)
- Rozdział [17, "Edytowanie elementów kalendarza", na stronie 59](#page-58-0)
- Rozdział 18, "Zarzą[dzanie kalendarzami", na stronie 61](#page-60-0)

## 16 <sup>16</sup>**Wysyłanie elementów kalendarza**

<span id="page-54-0"></span>W programie GroupWise Web wszystkie spotkania, zadania i notatki są wyświetlane w kalendarzu. Spotkania są zwykle używane na potrzeby spotkań wieloosobowych lub osobistych. Notatek można używać do powiadamiania innych użytkowników o swojej nieobecności w biurze lub o niedostępności z innych przyczyn. Tworzenie zadań w kalendarzu pozwala wszystkim zainteresowanym znać na bieżąco ich stan. Zadania są wyświetlane w kalendarzach jednego lub wielu użytkowników, możliwe jest aktualizowanie procentu ich realizacji lub zaznaczanie ukończenia za pomocą odpowiedniego pola wyboru.

- ["Planowanie spotka](#page-54-1)ń" na stronie 55
- \* "Zapraszanie innych uż[ytkowników na spotkania" na stronie 56](#page-55-0)
- "Tworzenie zadań [w kalendarzu" na stronie 56](#page-55-1)
- "Wysył[anie notatek" na stronie 57](#page-56-0)

#### <span id="page-54-1"></span>**Planowanie spotkań**

Do planowania spotkań służy przycisk **Utwórz**. W widoku kalendarza kliknięcie przycisku Utwórz domyślnie otwiera okno Nowe spotkanie. Jeśli wyświetlana jest strona Skrzynka pocztowa, należy umieścić wskaźnik myszy nad przyciskiem Utwórz i wybrać z wyświetlanej listy rozwijanej opcję **Spotkanie**.

Planowanie spotkania:

- **1** Umieść wskaźnik na przycisku **Utwórz** i wybierz opcję **Spotkanie**. Twoje nazwisko z adresu automatycznie wypełni pole Do.
- **2** Jeśli w spotkaniu ma wziąć udział wiele osób, dodaj użytkowników programu GroupWise do odpowiednich pól (Do, DW, UDW). Gdy zaczniesz wpisywać nazwisko, książka adresowa programu GroupWise będzie filtrować adresy na podstawie wpisanego łańcucha (częściowego lub pełnego).
- **3** Określ szczegóły spotkania i kliknij ikonę **od**obok daty rozpoczęcia, aby sprawdzić, czy

użytkownicy są zajęci. Ikona funkcji Wyszukiwanie wolnych terminów zmieni się na  $\bullet$ , jeśli co najmniej jeden użytkownik będzie niedostępny.

Jeśli dowolny odbiorca będzie niedostępny, kliknij ikonę  $\bullet$ , aby otworzyć wyniki funkcji Wyszukiwanie wolnych terminów i zobaczyć, kto jest zajęty, a także, aby wyświetlić i wybrać czas, który nie powoduje konfliktów.

**4** Po wypełnieniu informacji dotyczących spotkania kliknij przycisk **Wyślij**.

**UWAGA:** Więcej informacji na temat ustawiania priorytetu spotkania można znaleźć w sekcjach [Tworzenie i wysy](#page-36-1)łanie przesyłek i [Informacje o priorytetach przesy](#page-37-2)łek.

#### <span id="page-55-0"></span>**Zapraszanie innych użytkowników na spotkania**

Jeśli spotkanie jest już w Twoim kalendarzu (nieważne, czy zostało zaplanowane przez Ciebie, czy przez innego użytkownika) i musisz zaprosić więcej osób, możesz skorzystać z opcji **Zaproś**.

Aby zaprosić innych użytkowników na spotkanie:

- **1** W widoku kalendarza kliknij spotkanie prawym przyciskiem myszy i wybierz opcję **Zaproś**.
- **2** Rozpocznij wpisywanie nazwy, zaznacz ją na liście, wpisz kolejną nazwę i tak dalej, aż na liście znajdą się wszystkie osoby zaproszone.
- **3** (Opcjonalnie) W razie potrzeby możesz dodać w treści wiadomości załącznik lub informacje.
- **4** Kliknij przycisk **Wyślij**.

#### <span id="page-55-1"></span>**Tworzenie zadań w kalendarzu**

Zadanie można zaplanować dla siebie, kogoś innego lub dla wielu osób. Zadanie jest wyświetlane w kalendarzach wszystkich użytkowników, którzy je odebrali, jako wizualne przypomnienie o terminie jego realizacji. Opcja **Termin realizacji** jest domyślnie ustawiana na dzień bieżący, ale można również określić opcje Termin i Priorytet, a w razie potrzeby zdefiniować jego cykliczność: Codziennie lub Co tydzień. W trakcie realizacji zadania można aktualizować stan jego ukończenia, wpisując odpowiednią wartość procentową, zaznaczając pole wyboru w widoku kalendarza lub za pomocą opcji **Oznacz jako zakończone** dostępnej po kliknięciu elementu prawym przyciskiem myszy. Ten stan ukończenia nie jest synchronizowany z kalendarzami innych użytkowników, jeśli zostanie tam zaktualizowany.

Aby utworzyć i wysłać nowe zadanie:

- **1** Umieść wskaźnik na przycisku **Utwórz** i wybierz opcję **Zadanie**.
- **2** Wprowadź co najmniej jednego odbiorcę zadania w odpowiednich polach (Do, DW, UDW).

**UWAGA:** Jeśli opublikowane zadanie ma trafić wyłącznie do Twojego kalendarza, możesz kliknąć ikonę osoby **in**, aby ukryć pola odbiorców.

- **3** Odpowiednio do potrzeb podaj inne szczegóły zadania. Wymaganiem minimalnym jest określenie w zadaniu pola Temat.
- **4** Kliknij przycisk **Wyślij**, jeśli istnieje przynajmniej jeden odbiorca. W przeciwnym razie kliknij przycisk **Opublikuj**.

Zadania są wyświetlane w górnej części siatki kalendarza tylko wtedy, gdy aktywny jest widok Dzień lub Tydzień, aby zostawić miejsce na czasy spotkań.

#### <span id="page-56-0"></span>**Wysyłanie notatek**

Notatki mogą mieć wiele zastosowań, ale zwykle służą do wyświetlania w kalendarzach odbiorców przypomnień o zdarzeniach lub informacji o nieobecności nadawcy. W przeciwieństwie do spotkań notatki nie mają wpływu na czas zajętości w kalendarzach odbiorców (ani nadawców).

Aby utworzyć i wysłać nową notatkę:

- **1** Umieść wskaźnik na przycisku **Utwórz** i wybierz opcję **Notatka**.
- **2** Wprowadź co najmniej jednego odbiorcę notatki w odpowiednich polach (Do, DW, UDW).

**UWAGA:** Jeśli opublikowana notatka ma trafić wyłącznie do Twojego kalendarza, możesz kliknąć ikonę osoby ..., aby ukryć pola odbiorców.

- **3** Odpowiednio do potrzeb podaj inne szczegóły notatki. Wymaganiem minimalnym jest określenie w notatce pola Temat.
- **4** Kliknij przycisk **Wyślij**, jeśli istnieje przynajmniej jeden odbiorca. W przeciwnym razie kliknij przycisk **Opublikuj**.

Notatki są wyświetlane w górnej części siatki kalendarza tylko wtedy, gdy aktywny jest widok Dzień lub Tydzień, aby zostawić miejsce na czasy spotkań. Są one również wyświetlane jako pozycje listy wypunktowanej.

<span id="page-58-0"></span><sup>17</sup>**Edytowanie elementów kalendarza**

17

Sekwencję edycji elementu kalendarza można zainicjować z poziomu listy folderów w widoku Skrzynka pocztowa lub z poziomu wpisu w widoku Kalendarz. Po otwarciu elementu można zmienić dowolne pola lub opcje, które były możliwe do modyfikowania w nowym elemencie.

- **Edytowanie przesyłek z poziomu listy Skrzynka pocztowa:** Aby zmodyfikować z poziomu listy Skrzynka pocztowa element kalendarza taki jak Przesyłki wysłane lub Lista zadań, wykonaj jedną z następujących czynności:
	- Kliknij prawym przyciskiem myszy element na liście i wybierz z menu kontekstowego opcję **Edytuj**.
	- Zaznacz element na liście i wybierz opcję **Edytuj** z menu z przyciskiem wielokropka na pasku narzędzi.
- **Edytowanie przesyłek z poziomu widoku kalendarza:** Aby zmodyfikować element kalendarza, wykonaj jedną z następujących czynności:
	- Kliknij prawym przyciskiem myszy element w kalendarzu i wybierz z menu kontekstowego opcję **Edytuj**.
	- Kliknij element w kalendarzu, aby otworzyć jego okno podręczne, i wybierz opcję **Edytuj** z menu wyświetlanego w postaci 3 kropek na pasku narzędzi.

Jeśli element został wysłany do innych osób lub został przez nie zaakceptowany, osoby te będą powiadamiane o dowolnych zmianach tego elementu przez jego oznaczenie jako nieprzeczytany. W przypadku zmiany daty i godziny lub miejsca spotkania osoby te będą miały możliwość zaakceptowania zmian.

 **Modyfikowanie stanu Pokaż/Zajęty:** Podczas modyfikowania stanu spotkania dostępne są cztery opcje: Wolny, Wstępnie zajęty, Zajęty i Nieobecny. Podczas tworzenia nowego spotkania jego stan jest domyślnie ustawiony na **Zajęty**.

Aby zmodyfikować stan spotkania w kalendarzu, wykonaj jedną z następujących czynności:

- Kliknij prawym przyciskiem myszy element w kalendarzu, kliknij opcję **Wyświetlaj jako**, a następnie wybierz żądaną opcję z menu kontekstowego.
- Kliknij dwukrotnie element, aby go otworzyć, kliknij strzałkę menu Stan  $\blacksquare$  i wybierz żądaną opcję.

Aby zmodyfikować stan spotkania w skrzynce pocztowej, wykonaj jedną z następujących czynności:

\* Otwórz odebrane spotkanie w skrzynce pocztowej, kliknij menu Akceptuj <sub>v</sub>, wybierz żądany stan z opcji **Wyświetlaj jako**, a następnie kliknij opcję **Akceptuj**.

**UWAGA:** Ta opcja jest dostępna tylko w przypadku spotkań, które nie zostały jeszcze zaakceptowane. Jest to zarazem jedyna opcja stanu, która umożliwia dodanie komentarza dla nadawcy.

- Kliknij prawym przyciskiem myszy spotkanie na liście Skrzynka pocztowa, kliknij opcję **Wyświetlaj jako**, a następnie wybierz żądaną opcję z menu kontekstowego.
- Po otwarciu przesyłki w skrzynce pocztowej lub w okienku podglądu kliknij strzałkę menu Stan **V** i wybierz żądaną opcję.

### 18 <sup>18</sup>**Zarządzanie kalendarzami**

<span id="page-60-0"></span>Wiele z funkcji widocznych w kalendarzu programu GroupWise Web zależy od tego, w jaki sposób kalendarz jest skonfigurowany w kliencie GroupWise systemu Windows: czy przez administratora, czy przez użytkownika. Na przykład począwszy od wersji GroupWise 18.4.1, gdy zmienisz opcje wyświetlania kalendarza w kliencie (Narzędzia > Opcje > Kalendarz), tak by w kalendarzu miesięcznym wyświetlany był niestandardowy tydzień, jeśli podczas tworzenia spotkania, zadania,

przypomnienia lub powiadomienia o nieobecności w biurze klikniesz ikonę kalendarza , zmiany te będą widoczne zarówno w kalendarzu programu Web, jak i w selektorze daty.

Kalendarze podrzędne w kalendarzu GroupWise można tworzyć, można zmieniać ich nazwy oraz można je usuwać.

- "Wyś[wietlanie kalendarzy" na stronie 61](#page-60-1)
- ["Tworzenie nowego kalendarza" na stronie 61](#page-60-2)
- \* ["Zmienianie nazwy kalendarza" na stronie 61](#page-60-3)
- "Współuż[ytkowanie kalendarza" na stronie 62](#page-61-0)
- ["Usuwanie kalendarza" na stronie 62](#page-61-1)

#### <span id="page-60-1"></span>**Wyświetlanie kalendarzy**

Aby wyświetlić kalendarze:

- **1** Kliknij kartę **Kalendarz** na pasku menu.
- **2** (Opcjonalnie) Zaznacz na liście kalendarzy kalendarze podrzędne, które mają być widoczne podczas wyświetlania kalendarza głównego.

#### <span id="page-60-2"></span>**Tworzenie nowego kalendarza**

Tworzenie nowego kalendarza:

- **1** Kliknij prawym przyciskiem myszy **kalendarz** na liście kalendarzy i wybierz opcję **Nowy kalendarz**.
- **2** Wpisz nazwę kalendarza, a następnie naciśnij klawisz Enter lub kliknij symbol zaznaczenia.

#### <span id="page-60-3"></span>**Zmienianie nazwy kalendarza**

Aby zmienić nazwę kalendarza:

- **1** Kliknij prawym przyciskiem myszy kalendarz podrzędny na liście folderów i wybierz opcję **Zmień nazwę**.
- **2** Wpisz nową nazwę, która zastąpi istniejącą, a następnie naciśnij klawisz Enter lub kliknij symbol zaznaczenia.

#### <span id="page-61-0"></span>**Współużytkowanie kalendarza**

Kalendarze podrzędne utworzone w kalendarzu GroupWise można współużytkować.

Aby współużytkować kalendarz:

- **1** Kliknij prawym przyciskiem myszy kalendarz, który chcesz współużytkować, a następnie wybierz opcję **Współużytkowanie**.
- **2** Wpisz nazwy użytkowników, z którymi chcesz współużytkować kalendarz, i wybierz ich podczas autouzupełniania.
- **3** Wybierz uprawnienia, które chcesz przyznać poszczególnym osobom (Dodawanie, Edycja, Usuwanie), a następnie kliknij przycisk **Zapisz**.

**UWAGA:** Opcja współużytkowania podfolderów jest domyślnie włączona, ale w razie potrzeby można usunąć jej zaznaczenie przed zapisaniem.

Do tych użytkowników zostanie wysłana wiadomość, że został im przez Ciebie udostępniony folder lub kalendarz. Jeśli folder lub kalendarz zostanie udostępniony Tobie, możesz zaakceptować go w wiadomości z powiadomieniem o współużytkowaniu.

#### <span id="page-61-1"></span>**Usuwanie kalendarza**

Aby usunąć kalendarz:

- **1** Kliknij prawym przyciskiem myszy kalendarz podrzędny na liście folderów i wybierz opcję **Usuń**.
- **2** Kliknij przycisk **Usuń** w oknie potwierdzenia.

# IV IV**Kontakty**

W tej sekcji znajdują się informacje dotyczące zarządzania kontaktami, grupami i folderami kontaktów.

- Rozdział 19, "Wyświetlanie kontaktów i zarzą[dzanie nimi", na stronie 65](#page-64-0)
- Rozdział 20, "Zarządzanie osobistymi książ[kami adresowymi", na stronie 67](#page-66-0)
- Rozdział [21, "Informacje o automatycznym uzupe](#page-68-0)łnianiu nazw", na stronie 69

## <span id="page-64-0"></span>19 <sup>19</sup>**Wyświetlanie kontaktów i zarządzanie nimi**

W aplikacji GroupWise Web można:

wyświetlać systemową książkę adresową oraz znajdujące się w niej kontakty

oraz

- wyświetlać, tworzyć, edytować, kopiować, przenosić i usuwać kontakty znajdujące się w książkach adresowych Częste kontakty i Osobista książka adresowa.
- Kliknij kartę **Kontakty** na pasku menu.
- Z listy Książka adresowa wybierz pozycję **Książka adresowa GroupWise**, **Częste kontakty** lub własną książkę adresową.

Kliknięcie nazwy książki adresowej powoduje odświeżenie listy kontaktów.

Kontakty są wyświetlane po prawej stronie, a ich poszczególne typy można rozróżniać na podstawie przypisanych im ikon, jak pokazano poniżej:

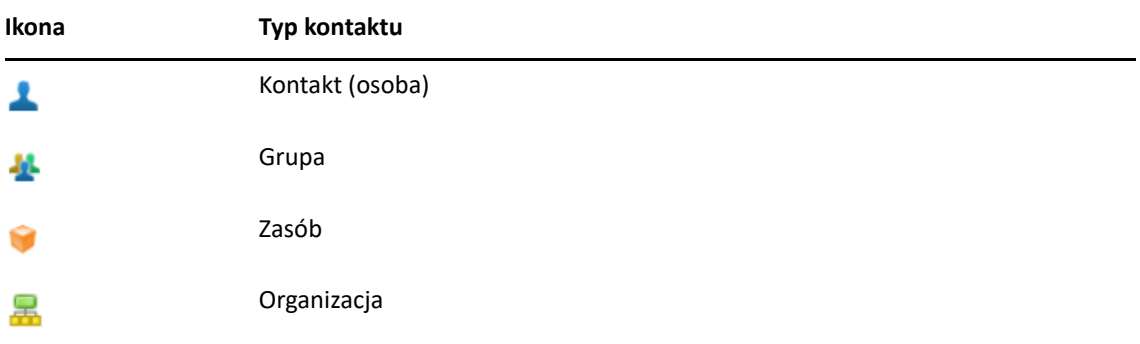

- Skorzystaj z funkcji filtrowania, aby odnaleźć szukany kontakt. W tym celu użyj pola **Filtr** znajdującego się u góry listy kontaktów. Opcja **Ładowanie** jest wyświetlana podczas przetwarzania żądania filtrowania. Opcja **Brak elementów do wyświetlenia** oznacza, że filtrowanie nie wyświetliło żadnych wyników.
- $\Box$  Kliknij kontakt lub grupę, aby wyświetlić podstawowe informacje na ich temat.
- $\Box$  Kliknij dwukrotnie kontakt lub grupę w obszarze Częste kontakty lub w folderze osobistym.

W tym trybie można dodawać i edytować informacje o kontaktach, które różnią się w zależności od typu kontaktu. Na przykład w przypadku kontaktu zawierającego dane osoby można kliknąć lewym przyciskiem myszy pole obrazu na karcie Kontakt i dodać, zmienić lub usunąć awatar (nie dotyczy kontaktów, które zostały Ci udostępnione).

**UWAGA:** Kontakty w Książce adresowej GroupWise i wszystkie sesje pełnomocników są dostępne tylko do odczytu, ale można modyfikować informacje o kontaktach na liście częstych kontaktów, w osobistych książkach adresowych i udostępnionych Ci książkach adresowych, w przypadku których właściciel włączył możliwość edycji.

Po zmodyfikowaniu informacji kliknij przycisk **Zapisz**, aby zmodyfikować kontakt na serwerze GroupWise, lub przycisk **Anuluj**, aby zamknąć okienko szczegółów bez zapisywania zmian.

 Aby utworzyć nowy kontakt lub nową grupę, umieść wskaźnik na przycisku **Utwórz** w folderze Kontakty i kliknij odpowiednio opcję **Kontakt** lub **Grupa**. Wprowadź wymagane informacje i kliknij przycisk **Zapisz**, aby utworzyć nowy kontakt lub nową grupę.

Jeśli klikniesz przycisk **Utwórz** bez użycia funkcji umieszczenia wskaźnika na przycisku, zostanie otwarte domyślne okno tworzenia nowego kontaktu.

- $\Box$  Korzystając z ikon na pasku narzędzi, można wykonywać w stosunku do dowolnego kontaktu z osobistej książki adresowej (kontaktu dotyczącego osoby, grupy, zasobu lub organizacji) poniższe czynności:
	- usunąć kontakt z listy częstych kontaktów lub osobistej książki adresowej, wybierając go i klikając ikonę **Usuń** ;
	- skopiować kontakt z listy częstych kontaktów do osobistej książki adresowej lub na odwrót, wybierając go i klikając ikonę **Kopiuj** ;
	- przenieść kontakt z listy częstych kontaktów do osobistej książki adresowej lub na odwrót, wybierając go i klikając ikonę **Przenieś** ;

Aby uzyskać informacje na temat wykonywania powyższych czynności w przypadku wybierania wielu elementów, zobacz [Wybieranie wielu przesy](#page-18-0)łek na listach.

## <span id="page-66-0"></span>20 <sup>20</sup>**Zarządzanie osobistymi książkami adresowymi**

W książce adresowej Częste kontakty można tworzyć dodatkowe osobiste książki adresowe. Można je wypełniać kontaktami z książki adresowej GroupWise lub książki adresowej Częste kontakty albo z innych osobistych książek adresowych w następujący sposób:

- *Książka adresowa GroupWise:* skopiuj kontakty do książki adresowej Częste kontakty lub do innych osobistych książek adresowych.
- *Częste kontakty:* skopiuj lub przenieś kontakty do innych osobistych książek adresowych.
- *Inne osobiste książki adresowe:* skopiuj lub przenieś kontakty do książki adresowej Częste kontakty lub do innych osobistych książek adresowych.

Możliwa jest także zmiana nazwy dowolnej osobistej książki adresowej lub jej usunięcie z wyjątkiem Częste kontakty.

- "Tworzenie osobistych książ[ek adresowych" na stronie 67](#page-66-1)
- ["Zmienianie nazw osobistych ksi](#page-67-0)ążek adresowych" na stronie 68
- "Usuwanie osobistych książ[ek adresowych" na stronie 68](#page-67-1)

#### <span id="page-66-1"></span>**Tworzenie osobistych książek adresowych**

Nową książkę adresową (folder kontaktów) można utworzyć wyłącznie z poziomu książki adresowej Częste kontakty. Nie można utworzyć nowej książki adresowej z poziomu innego folderu kontaktów. Po utworzeniu nowej książki adresowej można dodać do niej kontakty przez ich skopiowanie z książki adresowej GroupWise, z książki adresowej Częste kontakty lub z innej osobistej książki adresowej. Można również przenieść kontakty z książki adresowej Częste kontakty lub innych osobistych książek adresowych, które zostały utworzone z poziomu książki adresowej Częste kontakty.

Gdy osobiste książki adresowe zostaną utworzone i wypełnione kontaktami, umożliwiają szybkie znajdowanie kontaktów na podstawie sposobu ich organizacji i nazw. Jeśli na przykład pracujesz z wieloma zespołami, możesz utworzyć książkę adresową dla każdego z nich.

Aby utworzyć osobistą książkę adresową:

- **1** Gdy aktywny jest folder Skrzynka pocztowa lub Kontakty, kliknij prawym przyciskiem myszy książkę adresową **Częste kontakty** i wybierz opcję **Nowy folder kontaktów**.
- **2** Wpisz nazwę nowego folderu kontaktów, a następnie naciśnij klawisz Enter lub kliknij symbol zaznaczenia.

Możesz teraz rozpocząć zapełnianie tej książki adresowej, przenosząc lub kopiując do niej kontakty.

#### <span id="page-67-0"></span>**Zmienianie nazw osobistych książek adresowych**

Zmiana nazw jest możliwa tylko w przypadku osobistych książek adresowych utworzonych z poziomu książki adresowej Częste kontakty. Nie można zmienić nazwy książki adresowej częstych kontaktów.

Aby zmienić nazwę osobistej książki adresowej:

- **1** Kliknij prawym przyciskiem myszy osobistą książkę adresową pod folderem Częste kontakty i wybierz opcję **Zmień nazwę**.
- **2** Wpisz nową nazwę, która zastąpi istniejącą, a następnie naciśnij klawisz Enter lub kliknij symbol zaznaczenia.

#### <span id="page-67-1"></span>**Usuwanie osobistych książek adresowych**

Usunięcie jest możliwe tylko w przypadku osobistych książek adresowych utworzonych z poziomu książki adresowej Częste kontakty. Nie można usunąć książki adresowej częstych kontaktów. Ponadto usunięcie osobistej książki adresowej powoduje także usunięcie kontaktów, które się w niej znajdują. Usunięcie folderu osobistej książki adresowej nie powoduje usunięcia żadnych kontaktów znajdujących się w tym folderze z książki adresowej GroupWise.

Aby usunąć osobistą książkę adresową:

- **1** Przejdź do książki adresowej Częste kontakty.
- **2** Kliknij prawym przyciskiem myszy folder osobistej książki adresowej na liście Częste kontakty i wybierz opcję **Usuń**.
- **3** Kliknij opcję **Usuń** w odpowiedzi na monit o usunięcie folderu, aby potwierdzić zgodę na usunięcie także kontaktów z folderu Kontakty.

## <span id="page-68-0"></span>21 <sup>21</sup>**Informacje o automatycznym uzupełnianiu nazw**

Automatyczne uzupełnianie nazw zaprojektowano z myślą o zwiększeniu wydajności wielu czynności wykonywanych w programie GroupWise Web przez szybkie znajdowanie kontaktów lub filtrowanie listy przesyłek. Na przykład, gdy zaczniesz wpisywać nazwę (imię, nazwisko lub nazwę wyświetlaną) albo adres e-mail w polu Do, DW lub UDW tworzonej przesyłki, funkcja automatycznego uzupełniania nazw wyświetli listę odbiorców, których nazwa lub adres e-mail zawiera wpisane litery. Im więcej liter zostanie wpisanych, tym krótsza staje się lista, dzięki czemu łatwo zauważyć i wybrać z niej odpowiedni kontakt.

#### **Ustawienia klienta, które mają wpływ na automatyczne uzupełnianie nazw**

Ważne jest zrozumienie, w jaki sposób ustawienia klienta, które są synchronizowane z programem GroupWise Web, mogą pomóc w uzyskaniu większej wydajności. Automatyczne uzupełnianie nazw to jedna z funkcji, która pozwala na dostosowanie obu aplikacji przez odpowiednie ustawienia klienta.

Automatyczne uzupełnianie nazw jest zawsze włączone w systemowej książce adresowej i nie można tego zmienić. Jest także domyślnie włączone w kliencie programu GroupWise na potrzeby książki adresowej Częste kontakty, ale jest domyślnie wyłączone dla nowych osobistych książek adresowych tworzonych w kliencie lub w programie GroupWise Web. Istnieje możliwość zmiany ustawień na potrzeby obu tych osobistych książek adresowych za pomocą okna Właściwości po zalogowaniu do klienta. Po zmianie ustawienia te są synchronizowane z programem GroupWise Web.

Te ustawienia właściwości w połączeniu z opcjami automatycznego zapisywania książki adresowej Częste kontakty pozwalają ograniczyć zakres automatycznego uzupełniania nazw do tych nazw, których nie ma w systemowej książce adresowej. Więcej informacji na temat modyfikowania właściwości książki adresowej, które mają wpływ na funkcję automatycznego uzupełniania nazw i opcje automatycznego zapisywania w książce adresowej Częste kontakty, można znaleźć w sekcji "Ustawianie właściwości książki adresowej" w *Podręczniku użytkownika klienta programu GroupWise*.

#### **Gdzie można korzystać z automatycznego uzupełniania nazw**

Automatyczne uzupełnianie nazw jest stosowane w programie GroupWise Web w następujących miejscach:

- Pola odbiorców w oknie tworzenia przesyłki (poczta, spotkanie, zadanie itp.)
- Pole **Współużytkowanie z** podczas udostępniania folderu
- Pole **Dodaj użytkownika** podczas wykonywania następujących czynności:
	- Tworzenie grupy
	- Logowanie przez serwer proxy
	- Zarządzanie dostępem pełnomocnika

**UWAGA:** Począwszy od wersji GroupWise 18.5, podczas wpisywania kontaktów w polach Stanowisko i Dział są one wyświetlane na liście automatycznego uzupełniania nazw. Pomaga to zminimalizować ryzyko wysłania wiadomości do niewłaściwej osoby o tej samej nazwie kontaktu.

<sup>A</sup>**Dostęp dla osób niepełnosprawnych**

A

Klient GroupWise Desktop to rozwiązanie przeznaczone dla użytkowników wymagających funkcji ułatwień dostępu w programie GroupWise. Aby uzyskać więcej informacji na temat funkcji ułatwień dostępu w kliencie GroupWise, zobacz "Ułatwienia dostępu dla osób niepełnosprawnych" w *Podręczniku użytkownika klienta GroupWise*.

Klient GroupWise Desktop wymaga pełnej licencji. Jeśli jesteś klientem z ograniczoną licencją i potrzebujesz rozwiązania desktopowego, do czasu objęcia programu GroupWise Web pełnym wsparciem dostępna jest zniżka na stanowisko dla użytkowników korzystających z funkcji ułatwień dostępu i posiadających ograniczoną licencję. Aby dowiedzieć się więcej i uzyskać informacje na temat cen, skontaktuj się z przedstawicielem handlowym.